## utoLISP Tutorial > ntroduction

This tutorial is designed to demonstrate several powerful capabilities of the AutoLISP® programming environment for AutoCAD® and introduce features of the AutoLISP language that may be new to you.

The purpose of the tutorial is to draw a garden path using an automated drawing tool that minimizes drafting time and shows the power of parametric programming. You will learn to create a drawing routine that automates the generation of a complex shape—the kind of drafting operation you do not want to have to do manually over and over again.

- Working in Visual LISP
- Tutorial Overview

## <u>utoLISP Tutorial</u> > <u>Introduction</u> >

## Vorking in Visual LISP

This tutorial is intended for experienced AutoCADusers and assumes you have some familiarity with LISP or AutoLISP. It also assumes you understand basic Windows<sup>®</sup> file management tasks such as creating directories, copying files, and navigating through the file system on your hard disk or network.

#### In this tutorial

- The Visual LISP<sup>®</sup> (VLISP) environment is introduced. This environment provides you with editing, debugging, and other tools specific to the creation of AutoLISP applications.
- ActiveX<sup>®</sup> and Reactor functions of AutoLISP are demonstrated, as well as several other extensions to the AutoLISP language provided with VLISP.

There are the following two possible execution contexts for this tutorial:

- The application may be run as interpreted LISP in piecemeal files and/or functions that are loaded into a single document, or
- The program code can be compiled into a VLX application, denoted by a \*.vlx executable. A VLX operates from a self-contained namespace that can interact with the application-loading document.

## utoLISP Tutorial > Introduction > utorial Overview

Your goal in this tutorial is to develop a new command for AutoCAD that draws a garden path and fills it with circular tiles. The tutorial is divided into seven lessons. As you progress from lesson to lesson, you receive progressively less detailed instructions on how to perform individual tasks. Help is available in the VLISP documentation if you have any questions.

Lessons 4 and 5 are at an intermediate level and go beyond basic AutoLISP concepts. Lessons 6 and 7 contain advanced and fairly complex programming tasks and are designed for experienced AutoLISP developers.

If you chose the full installation option when you installed AutoCAD, the source code files are in the following directory:

<AutoCAD directory>\Tutorial\VisualLISP\

If you have already installed AutoCAD and did not install the samples, you can rerun the installation, choose Custom, and select only the Tutorials item.

It is recommended you do not modify the sample source code files supplied with AutoCAD. If something is not working correctly within your program, you may want to copy the supplied source code into your working directory. Throughout the tutorial, the working directory is referred to as:

<AutoCAD directory>\Tutorial\VisualLISP\MyPath

If you choose a different path for your working directory, substitute your directory name at the appropriate times.

#### utoLISP Tutorial >

## esigning and Beginning the Program

In this first lesson, you'll begin by defining what the application will do. Using the Visual LISP<sup>®</sup> (VLISP) development environment, you'll create a LISP file and begin writing AutoLISP<sup>®</sup> code to support your application. In the process, you'll begin to discover how VLISP facilitates application development.

- Defining Overall Program Goals
- Getting Started with Visual LISP
- Looking at Visual LISP Code Formatting
- Analyzing the Code
- Filling the Gaps in the Program
- Letting Visual LISP Check Your Code
- Running the Program with Visual LISP
- Wrapping Up Lesson 1

#### utoLISP Tutorial > Designing and Beginning the Program >

## efining Overall Program Goals

Developing an AutoLISP program begins with an idea for automating some aspect of AutoCAD<sup>®</sup>. It may be a need to speed up a repetitive drafting function, or to simplify a complex series of operations. For the tutorial, the garden path you want your program to draw is a complex shape with a variable number of components, based on initial input from the user. Here's what it will look like:

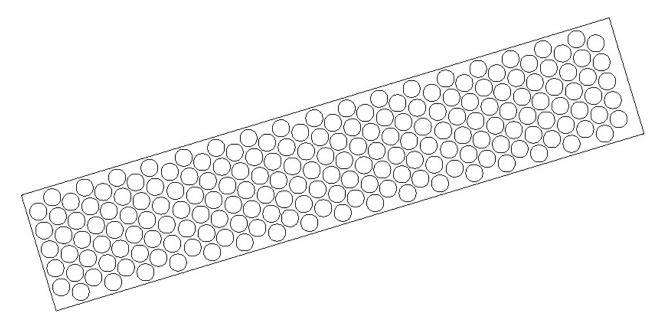

Your program must do the following to draw the garden path:

- Given a start point, an endpoint, and a width, draw a rectilinear boundary. The boundary can be at any 2D orientation. There should be no limit on how large or small it can be.
- Prompt the user for tile size and tile spacing values. The tiles are simple circles and will fill the boundary but must not overlap or cross the boundary.
- Place the tiles in alternating rows.

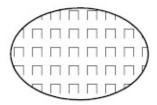

To see how things should work, you can run a completed version of the application that is supplied with AutoCAD.

#### To run the supplied example

- 1. From the AutoCAD Tools menu, choose Load Application.
- 2. Select *gardenpath.vlx* from the *Tutorial\VisualLISP* directory, and choose Load.
- 3. Choose Close.
- 4. At the Command prompt, enter **gpath**.
- 5. Respond to the first two prompts by picking a start point and an endpoint in the AutoCAD drawing area.
- 6. Enter **2** at the half-width of Path prompt.
- 7. Choose OK when prompted by the Garden Path Tile Specifications dialog box.

#### utoLISP Tutorial > Designing and Beginning the Program >

### letting Started with Visual LISP

Now that you've seen how the application is supposed to work, you can begin developing it with VLISP. But first, it helps to demonstrate what can happen when VLISP is waiting for control to return from AutoCAD. You may have already encountered this.

#### To see Visual LISP wait for control to return from AutoCAD

- 1. From the AutoCAD Tools menu, choose Load Application.
- 2. Select *gardenpath.vlx* from the *Tutorial\VisualLISP* directory, and choose Load.
- 3. Choose Close.
- 4. At the AutoCAD Command prompt, enter **vlisp** to start Visual LISP.
- 5. Switch back to the AutoCAD window (either select AutoCAD from the taskbar or press ALT + TAB and choose AutoCAD), and enter **gpath** at the AutoCAD Command prompt.
- 6. Before responding to the prompts from **gpath**, switch back to the VLISP window.
  - In the VLISP window, the mouse pointer appears as a VLISP symbol, and you cannot choose any commands or enter text anywhere in the VLISP window. The pointer symbol is a reminder that there is an activity you must complete in AutoCAD before resuming work with VLISP. Remember this whenever you see the VLISP pointer.
- 7. Return to the AutoCAD window and respond to all the prompts from **gpath**.

Now you are ready to begin building the garden path application.

#### To begin application development with Visual LISP

1. From the VLISP File menu, choose New File.

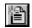

2. Enter the following code in the text editor window (it is the window titled "<Untitled-0>"); you can omit the comments, if you wish:

```
;;; Function C:GPath is the main program function and defines
;; AutoCAD GPATH command.
(defun C:GPath ()
  ;; Ask the user for input: first for path location and
  ;; direction, then for path parameters. Continue only if yo
  ;; valid input.
  (if (gp:getPointInput)
    (if (gp:getDialogInput)
      (progn
        ;; At this point, you have valid input from the user.
        ;; Draw the outline, storing the resulting polyline
        ;; "pointer" in the variable called PolylineName.
        (setq PolylineName (gp:drawOutline))
        (princ "\nThe gp:drawOutline function returned <")</pre>
        (princ PolylineName)
        (princ ">")
        (Alert "Congratulations - your program is complete!")
    (princ "\nFunction cancelled.")
   (princ "\nIncomplete information to draw a boundary.")
  (princ) ; exit quietly
 ;; Display a message to let the user know the command name.
(princ "\nType gpath to draw a garden path.")
(princ)
```

- 3. Choose File > Save As from the menu, and save the code in the new file as <*AutoCAD directory*>\*Tutorial\VisualLISP\MyPath\gpmain.lsp*.
- 4. Review your work.

## <u>utoLISP Tutorial</u> > <u>Designing and Beginning the Program</u> >

## ooking at Visual LISP Code Formatting

VLISP recognizes the various types of characters and words that make up an AutoLISP program file and highlights the characters in different colors. This makes it easier for you to spot something incorrect quickly. For example, if you miss a closing quotation mark following a text string, everything you type continues to display in magenta, the color denoting strings. When you enter the closing quotation mark, VLISP correctly colors the text following the string, according to the language element it represents.

As you enter text, VLISP also formats it by adding spacing and indentation. To get VLISP to format code you copy into its text editor from another file, choose Tools > Format Code in Editor from the VLISP menu.

## utoLISP Tutorial > Designing and Beginning the Program > Inalyzing the Code

The **defun** function statement defines the new function. Notice the main function is named **C:GPath.** The **C:** prefix establishes that this function is callable from the AutoCAD command line. **GPath** is the name users enter to launch the application from the AutoCAD Command prompt. The functions that obtain input from users are named **gp:getPointInput** and **gp:getDialogInput**. The function that draws the garden path outline is **gp:drawOutline**. These names are prefixed with **gp:** to indicate they are specific to the garden path application. This is not a requirement, but it is a good naming convention to use to distinguish application-specific functions from general utility functions you frequently use.

In the main function, **princ** expressions display the results of the program if it runs successfully, or a warning message if the program encounters an unexpected event. For example, as will be seen in Lesson 2, if the user presses ENTER instead of picking a point on the screen, the call to **gp:getPointInput** ends prematurely, returning a nil value to the main function. This causes the program to issue a **princ** message of "Incomplete information to draw a boundary."

The call to **princ** near the end of the program serves as a prompt. Upon application load, the prompt informs users what they need to type to initiate the drawing of a garden path. The final **princ** without a string argument forces the program to exit quietly, meaning the value of the main function's final expression is not returned. If the final suppressing **princ** were omitted, the prompt would display twice.

#### utoLISP Tutorial > Designing and Beginning the Program >

## illing the Gaps in the Program

For the code in this new file to work correctly, you must write three more function definitions. The main garden path code contains calls to three custom functions:

gp:getPointInput

gp:getUserInput

gp:drawOutline

For now, you will just write stubbed-out function definitions. A stubbed-out function serves as a placeholder for the complete function that is to follow. It allows you to try out pieces of your code before adding all the detail needed to complete the application.

#### To define stubbed-out functions for the application

- 1. Position your cursor at the top of the program code in the text editor window and press ENTER a couple of times to add blank lines.
- 2. Enter the following code, beginning where you inserted the blank lines:

```
;;; Function gp:getPointInput will get path location and size
(defun gp:getPointInput ()
    (alert
        "Function gp:getPointInput will get user drawing input"
)
;; For now, return T, as if the function worked correctly.
T
)
;;; Function gp:getDialogInput will get path parameters
(defun gp:getDialogInput ()
    (alert
        "Function gp:getDialogInput will get user choices via a d
)
```

Right before the end of each input function is a line of code that contains only a T. This is used as a return value to the calling function. All AutoLISP functions return a value to the function that called them. The letter T is the symbol for "true" in AutoLISP, and adding it causes the function to return a true value. The way *gpmain.lsp* is structured, each input function it calls must return a value other than nil (which indicates "no value") for the program to proceed to the next step.

An AutoLISP function will, by default, return the value of the last expression evaluated within it. In the stubbed-out functions, the only expression is a call to the **alert** function. But **alert** always returns nil. If this is left as the last expression in **gp:getPointInput**, it will always return nil, and you will never pass through the **if** to the **gp:getDialogInput** function.

For a similar reason, the end of the **gp:DrawOutline** function returns a quoted symbol ('SomeEname) as a placeholder. A quoted symbol is a LISP construct that is not evaluated. (If you are curious about how the LISP language works, there are a number of good books available, mentioned at the end of this tutorial.)

## utoLISP Tutorial > <u>Designing and Beginning the Program</u> >

## etting Visual LISP Check Your Code

VLISP has a powerful feature for checking your code for syntactical errors. Use this tool before trying to run the program. You can catch common typing errors, such as missing parentheses or missing quotation marks, and other syntactical problems.

#### To check the syntax of your code

- 1. Make sure the text editor window containing *gpmain.lsp* is the active window. (Click in the title bar of the window to activate it.)
- 2. From the VLISP menu, choose Tools ➤ Check Text in Editor.

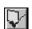

The Build Output window is displayed with the results of the syntax check. If VLISP did not detect any errors, the window contains text similar to the following:

```
[CHECKING TEXT GPMAIN.LSP loading...]
.....; Check done.
```

If you have problems and need help, refer to the "Developing Programs with Visual LISP" section of the *AutoLISP Developer's Guide*. See if you can determine where the problem is located. If you are spending too much time locating the problem, use the sample *gpmain.lsp* file provided in the *lesson1* directory to continue with the tutorial.

#### To use the supplied gpmain.lsp program (if necessary)

1. Close the text editor window containing the *gpmain.lsp* code you entered.

- 2. Choose File > Open File from the VLISP menu, and open the *gpmain.lsp* file in the \*Tutorial\VisualLISP\lesson1* directory.
- 3. Choose File > Save As and save the file in your \Tutorial\
  \text{VisualLISP\MyPath} \text{ directory as } gpmain.lsp, \text{ replacing the copy you created.}

## utoLISP Tutorial > Designing and Beginning the Program > unning the Program with Visual LISP

Running AutoLISP programs in VLISP allows you to use the many debugging features of VLISP to investigate problems that may occur in your application.

#### To load and run the program

1. With the text editor window active, choose Tools > Load Text in Editor from the VLISP menu.

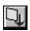

- 2. At the \_\$ prompt in the VLISP Console window, enter (C:GPath). The Console window expects commands to be entered in AutoLISP syntax, so all function names must be enclosed in parentheses.
- 3. Press ENTER or click OK in response to the message windows. The final message should read "Congratulations your program is complete!"

**Note** If AutoCAD is minimized when you run **gpath**, you will not see the prompts until you restore the AutoCAD window (using either the taskbar or ALT + TAB).

## utoLISP Tutorial > Designing and Beginning the Program > Vrapping Up Lesson 1

#### In this lesson, you

- Defined program goals.
- Learned the value of stub functions.
- Learned about naming functions to identify them as specific to your application or as general functions to be used over and over.
- Learned how to use VLISP to check your code.
- Learned how to load and run a program in VLISP.

You are done with this lesson. Save your program file again to be certain you have the latest revisions.

#### <u>utoLISP Tutorial</u> >

## sing Visual LISP Debugging Tools

This lesson teaches you how to use several valuable Visual LISP<sup>®</sup> debugging tools that speed up the development of AutoLISP<sup>®</sup> programs. You will also learn the difference between local and global variables, and when to use them. Your program will become more active—prompting users to enter some information. The information will be stored in a list and you'll begin to understand the power of using lists within your AutoLISP programs. After all, LISP got its name because it is a LISt Processing language.

- <u>Differentiating Between Local and Global Variables</u>
- <u>Using Association Lists to Bundle Data</u>
- Examining Program Variables
- Revising the Program Code
- **Commenting Program Code**
- Setting a Breakpoint and Using More Watches
- Wrapping Up Lesson 2

#### utoLISP Tutorial > Using Visual LISP Debugging Tools >

### ifferentiating Between Local and Global Variables

This lesson discusses the use of local variables versus global document variables. Global variables are accessible by all functions loaded within a document (an AutoCAD® drawing). These variables may retain their value after the program that defined them completes. Sometimes, this is what you want. You'll see an example of this later in the tutorial.

Local variables retain their value only as long as the function that defined them is running. After the function finishes running, the local variable values are automatically discarded, and the system reclaims the memory space the variable used. This is known as automatic garbage collection, and is a feature of most LISP development environments, such as VLISP. Local variables use memory more efficiently than global variables.

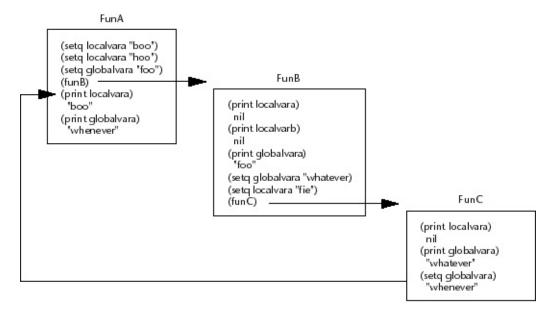

Another big advantage is that local variables make it easier to debug and maintain your applications. With global variables, you are never sure when or in which function the variable's value might be modified; with local variables you don't have as far to trace. You usually end up with fewer side effects (that is, one

part of the program affecting a variable from another part of the program).

Because of the advantages cited, this tutorial uses local variables almost exclusively.

**Note** If you have been working with AutoLISP for some time, you may have developed the practice of using global variables during development to examine your program while you are building it. This practice is no longer necessary, given the powerful debugging tools of VLISP.

- <u>Using Local Variables in the Program</u>
- Examining the gp:getPointInput Function

<u>utoLISP Tutorial</u> > <u>Using Visual LISP Debugging Tools</u> > <u>Differentiating Betwee</u> ocal and Global Variables >

## sing Local Variables in the Program

Refer to the **gp:getPointInput** function you created in Lesson 1:

```
(defun gp:getPointInput ()
  (alert
    "Function gp:getPointInput will get user drawing input"
  )
  ;; For now, return T, as if the function worked correctly.
  T
)
```

So far, the function does not do much work. You will now begin to build on it by adding functions to get input from the user, which will define the start point, endpoint, and width of the path.

It is a good practice when creating AutoLISP programs to emulate the behavior of AutoCAD. For this reason, instead of asking the user to indicate the width by selecting a point in the drawing in respect to the centerline of a linear shape, your program should ask for a selection of the half-width.

Once the **gp:getPointInput** function is complete, the variables, as well as the values assigned to them, will no longer exist. Therefore, you will store user-supplied values in local variables. Here's what the function might look like:

The local variables are declared following the slash character, in the **defun** 

statement that begins the function. The first call to **getpoint** prompts the user to indicate a start point. The endpoint is then acquired in relation to the chosen start point. While selecting the endpoint, the user will observe a rubber-band line extending from the start point. Similarly, while setting the half-width value, the user will view another rubber-band line, this time representing distance, emanating from the endpoint.

#### To see how gp:getPointInput works

- 1. Type the **gp:getPointInput** code into the VLISP Console window.
- 2. With the Console window cursor following the last parenthesis of the block of code (or on the next line below it), press ENTER and you will replace any previously loaded version of the **gp:getPointInput** function.
- 3. Execute the function from the Console window by entering **(gp:getPointInput)** at the Console prompt.
- 4. Pick points when prompted, and enter a half-width value.

<u>utoLISP Tutorial</u> > <u>Using Visual LISP Debugging Tools</u> > <u>Differentiating Betwee</u> ocal and Global Variables >

### xamining the gp:getPointInput Function

When you ran the **gp:getPointInput** function, control was automatically passed from VLISP to AutoCAD. You responded to three prompts, after which control was passed back from AutoCAD to VLISP, and a T symbol displayed in the Console window.

Within the program, here's what happens:

- 1. VLISP waits for you to pick the first point.
- 2. When you pick the first point, the program stores the value of your selection (a list containing three coordinate values—an *X*, *Y*, and *Z* value) into the StartPt variable.
- 3. The first **if** function examines the result to determine whether a valid value was entered or no value was entered. When you pick a start point, control is passed to the next **getpoint** function.
- 4. When you pick an endpoint, the point value is stored in the Endpt variable.
- 5. The result of this statement is examined by the next **if** statement, and control is passed to the **getdist** function.
- 6. The **getdist** function acts in a similar fashion when you pick a point on the screen or enter a numeric value. The result of the **getdist** function is stored in the HalfWidth variable.
- 7. Program flow reaches the T nested deeply within the function. No other functions follow this, so the function ends, and the value T is returned. This is the T you see at the Console window.

You need some way to return values from one function to another. One way to

do this is to create a list of the values retrieved from **gp:getPointInput**, as highlighted in the following code:

Copy this version of **gp:getPointInput** into the Console window and press ENTER. Here's an opportunity to try another feature of the Console window.

#### To use the Console window history feature to run gp:getPointInput

1. Press TAB.

This invokes the Console history command, cycling through any commands previously entered in the Console window. If you go too far, press SHIFT + TAB to cycle in the other direction.

- 2. When you see **(gp:getPointInput)** at the Console prompt, press ENTER to execute the function once again.
- 3. Respond to the prompts as before.

The function returns a list containing two nested lists and a real (floating point) value. The return values look like the following:

```
((4.46207 4.62318 0.0) (7.66688 4.62318 0.0) 0.509124)
```

These values correspond to the StartPt, EndPt, and HalfWidth variables.

#### utoLISP Tutorial > Using Visual LISP Debugging Tools >

## sing Association Lists to Bundle Data

The previous example works, but you can do better. In the next exercise, you will build an *association list*, or assoc list (after the LISP function that deals with association lists). In an association list, the values you are interested in are associated with key values. Here is a sample association list:

```
((10 4.46207 4.62318 0.0) (11 7.66688 4.62318 0.0) (40 . 1.018248))
```

In the sample association list, the key values are the numbers 10, 11, and 40. These key values serve as a unique index within the list. This is the mechanism AutoCAD uses to return entity data to AutoLISP if you access an entity from within your program. A key value of 10 indicates a start point, a key value of 11 is typically an endpoint.

What are the advantages of an association list? For one thing, unlike the regular list, the order of the values returned does not matter. Look at the first list again:

```
((4.46207 4.62318 0.0) (7.66688 4.62318 0.0) 0.509124)
```

Look at the return values; it is not apparent which sublist is the start point and which is the endpoint. Furthermore, if you modify the function in the future, any other function that relies on data returned in a specific order may be adversely affected.

Using an association list, the order of the values does not matter. If the order of an association list changes, you can still tell which value defines what. For example, an 11 value is still an endpoint, regardless of where it occurs within the overall list:

```
((11 7.66688 4.62318 0.0) ; order of list
(40 . 1.018248) ; has been
(10 4.46207 4.62318 0.0)) ; modified
```

Putting Association Lists to Use

| • | <b>Storing</b> | the Return | Value of | gp:getP | ointInput | in a Vari | iable |
|---|----------------|------------|----------|---------|-----------|-----------|-------|
|   |                |            |          | 01 0    |           |           |       |
|   |                |            |          |         |           |           |       |

<u>utoLISP Tutorial</u> > <u>Using Visual LISP Debugging Tools</u> > <u>Using Association List</u> Bundle Data >

## utting Association Lists to Use

When you use association lists, you should document what your key values represent. For the garden path, the key values of 10, 11, 40, 41, and 50 will mean the following:

- 10 indicates the 3D coordinate of the start point of the path.
- 11 indicates the 3D coordinate of the endpoint of the path.
- 40 indicates the width (not the half-width) of the path.
- 41 indicates the length of the path, from start to end.
- 50 indicates the primary vector (or angle) of the path.

The following is an updated version of the **gp:getPointInput** function. Within it, an AutoLISP function called **cons** (short for construct a list) builds the keyed sublists that belong to the association list. Copy this version to the Console window, press ENTER, and run (**qp:getPointInput**) again:

```
)
)
```

Notice that, when building the list, the program converts the half-width specified by the user into a full width by multiplying its value by 2.

The Console window shows output similar to the following:

```
_$ (gp:getPointInput)
((10 2.16098 1.60116 0.0) (11 12.7126 7.11963 0.0) (40 . 0.592604) (
_$
```

<u>utoLISP Tutorial</u> > <u>Using Visual LISP Debugging Tools</u> > <u>Using Association List</u> Bundle Data >

toring the Return Value of gp:getPointInput in a Variable

Now try something else. Call the function again, but this time store the return value in a variable named <code>gp\_PathData</code>. To do this, enter the following at the Console window prompt:

```
(setq gp_PathData (gp:getPointInput))
```

To view the value of the variable you just set, enter its name at the Console window prompt:

#### \_\$ gp\_PathData

VLISP returns data like the following:

((10 2.17742 1.15771 0.0) (11 13.2057 7.00466 0.0) (40 . 1.12747) (5

#### utoLISP Tutorial > Using Visual LISP Debugging Tools >

### xamining Program Variables

VLISP provides you with an entire toolkit of programming and debugging tools. One of the most valuable tools is a *Watch*, which lets you examine variables in more detail than appears in the VLISP Console window. You can also watch local variables within functions as the function executes.

#### To watch the value of a variable

1. Choose Debug ➤ Add Watch from the VLISP menu. VLISP displays a dialog box titled "Add Watch."

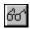

Enter the name of the variable you wish to examine. For this example, specify gp\_PathData, the variable you just set from the Console window. VLISP displays a Watch window:

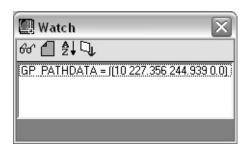

VLISP displays the value of the variable on a single line within the Watch window—the base window shown in the illustration. In this case, the value of the variable is a long list, and you cannot see its entire value. You can resize the Watch window by dragging its border, but there is a better alternative.

2. Double-click on the variable name in the Watch window. This opens an Inspect window:

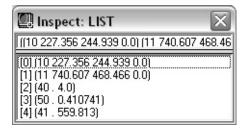

The Inspect window indicates the data type of the variable you are inspecting (in this case, a list), and the value of the variable. For lists, Inspect displays each list item on its own line.

3. Double-click on the line with the association list key 11. VLISP opens another Inspect window:

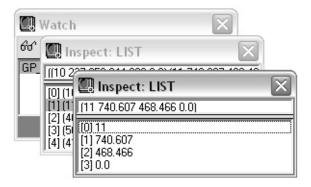

4. When you are done inspecting variables, close all the Inspect windows but keep the Watch window open.

# utoLISP Tutorial > Using Visual LISP Debugging Tools > evising the Program Code

Now that you've seen how to use association lists in AutoLISP code, you can use this method in writing the completed version of the **gp:getPointInput** function. Using the following code, replace or modify the version of **gp:getPointInput** you previously saved in *gpmain.lsp*.

**Note** If you need or want to type the code into *gpmain.lsp*, rather than copy it from another file, you can save time by leaving out the comments (all lines that begin with semicolons). But don't get used to the idea of writing code without comments!

```
-----
       Function: gp:getPointInput
    Description: This function asks the user to select three
                points in a drawing, which will determine the
                path location, direction, and size.
    If the user responds to the get functions with valid data,
    use startPt and endPt to determine the position, length,
    and angle at which the path is drawn.
    The return value of this function is a list consisting of:
     (10 . Starting Point) ;; List of 3 reals (a point) denoting
                         ;; starting point of garden path.
     (11 . Ending Point) ;; List of 3 reals (a point) denoting ;
                    ;; ending point of garden path.
                          ;; Real number denoting boundary
     (40 . Width)
                            width.
     (41 . Length)
                         ;; Real number denoting boundary
                          ;; length.
     (50 . Path Angle) ;; Real number denoting the angle
                          ;; of the path, in radians.
(defun gp:getPointInput (/ StartPt EndPt HalfWidth)
 (if (setq StartPt (getpoint "\nStart point of path: "))
           (setg EndPt (getpoint StartPt "\nEndpoint of path: "))
```

Next, you need to update the main function, **C:GPath**, in *gpmain.lsp*. Modify it to look like the following code:

```
(defun C:GPath (/ gp_PathData)
  ;; Ask the user for input: first for path location and
  ;; direction, then for path parameters. Continue only if you
  ;; have valid input. Store the data in gp_PathData.
  (if (setq gp_PathData (gp:getPointInput))
             (gp:getDialogInput)
    (if
      (progn
            ;; At this point, you have valid input from the user.
            ;; Draw the outline, storing the resulting polyline
            ;; pointer in the variable called PolylineName.
            (setq PolylineName (gp:drawOutline))
            (princ "\nThe qp:drawOutline function returned <")</pre>
            (princ PolylineName)
            (princ ">")
            (Alert "Congratulations - your program is complete!")
        ) ;_ end of progn
       (princ "\nFunction cancelled.")
    ) ;_ end of if
    (princ "\nIncomplete information to draw a boundary.")
 ) ;_ end of if
                                         ; exit quietly
 (princ)
);_ end of defun
```

If you are copying and pasting the code, add the following comments as a header preceding C: GPath:

```
program.
The gp_PathData variable is an association list of the form:
 (10 . Starting Point) - List of 3 reals (a point) denoting
                          starting point of the garden path.
                       - List of 3 reals (a point) denoting
 (11 . Ending Point)
                          endpoint of the garden path.
 (40 . Width)
                       - Real number denoting boundary
                          width.
 (41 . Length)
                       - Real number denoting boundary
                          length.
 (50 . Path Angle)
                         Real number denoting the angle of
                          the path, in radians.
 (42 . Tile Size)
                       - Real number denoting the size
                          (radius) of the garden path tiles.
 (43 . Tile Offset)
                       - Spacing of tiles, border to border.
 ( 3 . Object Creation Style)
                       - Object creation style indicates how
                         the tiles are to be drawn.
                         expected value is a string and one
                         one of three values (string case
                         is unimportant):
                             "ActiveX"
                             "Entmake"
                             "Command"
 ( 4 . Polyline Border Style)

    Polyline border style determines

                         the polyline type to be used for
                         path boundary. The expected value
                         one of the following (string case is;
                         unimportant):
                             "Pline"
                             "Light"
                    ********
```

#### To test the code revisions

- 1. Save the updated file.
- 2. Use the Check feature to search for any syntactical errors.
- 3. Format the code, to make it more readable.
- 4. Load the code, so that VLISP redefines the earlier versions of the functions.
- 5. To run the program, enter (c:gpath) at the Console prompt.

| If the program does not run successfully, try fixing it and running it again.        |
|--------------------------------------------------------------------------------------|
| Repeat until you are too frustrated to continue. If all else fails, you can copy the |
| correct code from the <i>Tutorial\VisualLISP\Lesson2</i> directory.                  |

# utoLISP Tutorial > Using Visual LISP Debugging Tools > ommenting Program Code

VLISP treats any AutoLISP statement beginning with a semicolon as a comment. The last two code examples contained a lot of comments. A comment in an AutoLISP program is something you write for yourself, not for the program. Commenting code is one of the best programming practices you can establish for yourself. Why write comments?

- To explain the code to yourself when you are editing the program nine months in the future, adding all those features your users have been asking you about. Memory fades, and the most apparent sequence of functions can easily turn into an unrecognizable tangle of parentheses.
- To explain the code to others who inherit the responsibility of updating the program. Reading someone else's code is an extremely frustrating experience, especially if the code contains very few comments.

VLISP contains some utilities that help you as you comment your code. Notice some comments in the examples begin with three semicolons (;;;), sometimes two (;;), and sometimes just one (;). Refer to "Applying Visual LISP Comment Styles" in the *AutoLISP Developer's Guide* to see how VLISP treats the different comments.

To save space, the remaining code examples in this tutorial do not include all the comments in the sample source files. It is assumed you have already established the beneficial habit of extensive commenting and will do so without any prompting.

## utoLISP Tutorial > Using Visual LISP Debugging Tools > etting a Breakpoint and Using More Watches

A breakpoint is a symbol (point) you place in source code to indicate where you want a program to stop executing temporarily. When you run your code, VLISP proceeds normally until it encounters a breakpoint. At that point, VLISP suspends execution and waits for you to tell it what to do. It hasn't halted the program for good—it has placed it in a state of suspended animation.

While your program is suspended, you can

- Step through your code, function by function, or expression by expression.
- Resume normal execution of your program at any point.
- Alter the value of variables dynamically, and change the results of the program being executed.
- Add variables to the Watch window.
- Using the Debug Toolbar
- **Stepping Through Code**
- Watching Variables As You Step Through a Program
- Stepping Out of the gp:getPointInput Function and into C:Gpmain

utoLISP Tutorial > Using Visual LISP Debugging Tools > Setting a Breakpoint ar sing More Watches >

# sing the Debug Toolbar

The Debug toolbar contains several tools you will employ as you work through this section. By default, this toolbar is attached to the View and Tools toolbars, and appears as a single VLISP toolbar.

The Debug toolbar is the left-most set of icons. Most of the items on the toolbar are inactive until you run your program in debugging mode (that is, with one or more breakpoints defined).

If you haven't done so already, detach the Debug toolbar from its position at the top of the screen. To do this, grab and drag it by the two vertical grips at the left of the toolbar. You can detach any of the VLISP toolbars and position them on your screen where they are most effective for your style of work.

The Debug toolbar is divided into three main groups of buttons, each consisting of three buttons. When you run a program in debugging mode, the toolbar looks like the following:

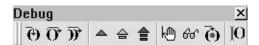

- The first three buttons allow you to step through your program code.
- The next three buttons determine how VLISP should proceed whenever it has stopped at a breakpoint or an error.
- The next three buttons set or remove a breakpoint, add a Watch, and jump to the position within your source code where the last break occurred.

The last button on the Debug toolbar is a Step Indicator. It does not execute any function but provides a visual indication of where your cursor is positioned as you step through your code. When you are not running in debugging mode, this

button appears blank.

## To set a breakpoint

1. In the VLISP editor window containing gpmain.lsp, position your cursor just in front of the opening parenthesis of the **setq** function of the following line of code, within the **gp:getPointInput** function:

```
(setq HalfWidth (getdist EndPt "\nhalf-width of path: "))
```

2. Click the mouse once. The position is illustrated in the following screen snapshot:

3. With the text insertion point set, choose the Toggle Breakpoint button on the Debug toolbar.

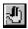

The Toggle Breakpoint button acts as a toggle, alternating between on and off states. If there is no breakpoint at the cursor position, it sets one; if there is already a breakpoint there, it removes it.

4. Choose the Load Active Edit Window button on the Tools toolbar to load the file.

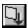

5. Run the (C:GPath) function from the VLISP Console prompt.

VLISP executes the program normally up to the breakpoint. In this case, it will prompt you for the first two points—the start point and endpoint of the path.

6. Specify the start point and endpoint when prompted.

After you specify the points, VLISP suspends execution of the program and returns focus to the text editor window, highlighting the line of code at the breakpoint position:

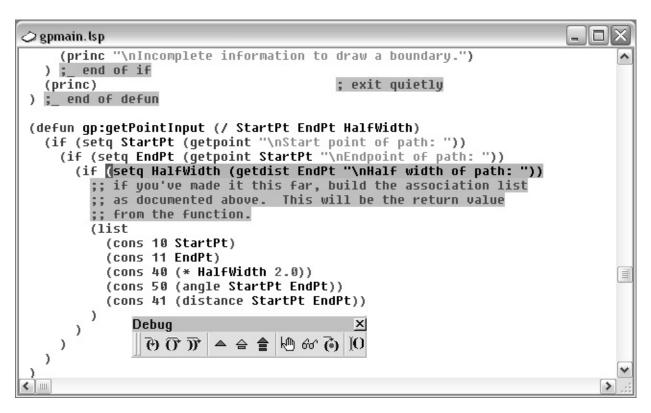

There are a couple of things to notice:

- The cursor is located right at the breakpoint. This may be difficult to notice, so VLISP provides another clue.
- In the Debug toolbar, the Step Indicator icon displays a red I-beam cursor in front of a pair of parentheses. This indicates the VLISP debugger is stopped before the expression.

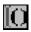

<u>utoLISP Tutorial</u> > <u>Using Visual LISP Debugging Tools</u> > <u>Setting a Breakpoint ar</u> <u>sing More Watches</u> >

# tepping Through Code

There are three buttons you can use to step through your code. These are the three left-most icons on the Debug toolbar. In sequence, they represent the following actions:

- Step in to the highlighted expression.
- Step over to the end of the highlighted expression.
- Step out to the end of the function where you are currently stopped.

Before you make a selection, take another look at the status of the highlighted code, the cursor position, and the Step Indicator button. In summary: an expression is highlighted, consisting of a **getdist** function nested within a **setq** function, and the cursor is positioned at the very beginning of the highlighted block.

## To step through the code from the breakpoint

1. Choose the Step Over button.

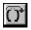

After you choose the Step Over button, control passes to AutoCAD and you are prompted to specify the width of the path.

2. Reply to the prompt.

After you specify the width, control passes back to VLISP. Notice where your cursor is and what the step indicator button shows.

VLISP evaluates the entire highlighted expression, then stops at the end of the expression.

3. Choose the Step Over button again. VLISP jumps to the beginning of the

next block of code, and highlights the entire block.

4. Choose the Step Into (not Step Over) button.

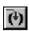

**Note** During this exercise, if you make an incorrect selection and skip a step or two, you can restart the exercise very easily. First, choose the Reset button from the Debug toolbar. This terminates the execution of any VLISP code, and resets the VLISP system to the top level. Next, start over at step 1.

Now the first **cons** function is highlighted, and VLISP is stopped right before the function (notice the Step Indicator button).

utoLISP Tutorial > Using Visual LISP Debugging Tools > Setting a Breakpoint ar sing More Watches >

# Vatching Variables As You Step Through a Program

While you step through your program, you can add variables to the Watch window and change their values.

If you do not see the Watch window, simply choose the Watch Window button on the toolbar to bring it back.

If your Watch window stills contains the variable <code>gp\_PathData</code>, choose the Clear Window button displayed at the top of the Watch window.

#### To add variables to the Watch window

- 1. Double-click on any occurrence of StartPt in the VLISP text editor window. This is the name of the variable whose value you want to track.
- 2. Choose the Add Watch button in the Watch window, or right-click and choose Add Watch.
- 3. Repeat this process for the variables EndPt and HalfWidth. Your Watch window should resemble the following:

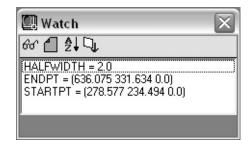

If you are debugging a program that isn't working correctly, use breakpoints in combination with watches to make sure your variables contain the values you expect.

If a variable does not contain the value you think it should, you can change the value and see how it affects the program. For example, say that you expect the halfwidth value to be a whole number. But because you weren't careful about picking the points during the input selections, you ended up with a value like 1.94818.

### To change the value of a variable while the program is running

1. Enter the following at the Console prompt:

#### (setq halfwidth 2.0)

Note that the value in the Watch window changes. But can you be sure the new value will be used when the width sublist (40 . width) is created in the association list? Add one more expression to the Watch window to test this.

- 2. Choose Debug > Watch Last Evaluation from the VLISP menu.
  - This adds a variable named \*Last-Value\* to your Watch window. \*Last-Value\* is a global variable in which VLISP automatically stores the value of the last expression evaluated.
- 3. Step through the program (choosing either the Step Into or Step Over button) until the expression responsible for building the width sublist is evaluated. The code for this action is:

#### (cons 40 (\* HalfWidth 2.0))

If you overrode the value of **HalfWidth** as specified, the evaluation of this expression should return (40 . 4.0) in the Watch window.

<u>utoLISP Tutorial</u> > <u>Using Visual LISP Debugging Tools</u> > <u>Setting a Breakpoint ar</u> <u>sing More Watches</u> >

tepping Out of the gp:getPointInput Function and into :Gpmain

There is one more point to illustrate: what happens to the value of the local variables in **gp:getPointInput** after you exit the function.

#### To exit gp:getPointInput and return control to c:gpath

1. Choose the Step Out button.

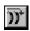

VLISP steps to the very end of the **gp:getPointInput** function and stops just before exiting.

2. Choose the Step Into button.

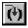

Control returns to **c:gpmain**, the function that called **gp:getPointInput**.

Examine the values of the variables in the Watch window. Because they are variables local to the **gp:getPointInput** function, endpt and StartPt are nil. VLISP automatically reclaimed the memory occupied by these variables. Normally, the third local function variable **HalfWidth** also contains a value of nil, but due to debugging activity, it was overridden globally in the Console window and still possesses the value 2.0 in the Watch window. Also the global \*Last-Value\* variable displays the association list constructed by **gp:getPointInput**.

Your first debugging session is complete. But don't forget your program is still in suspended animation.

### To complete this lesson

1. Choose the Continue button on the Debug toolbar. Respond to the prompts. This runs the program to completion.

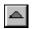

2. Choose Debug > Clear All Breakpoints from the VLISP menu. Respond "yes" to the prompt. This removes all the breakpoints within your code.

Remember: you can remove individual breakpoints by positioning the

Remember: you can remove individual breakpoints by positioning the cursor at the breakpoint and choosing the Toggle Breakpoint button.

# utoLISP Tutorial > Using Visual LISP Debugging Tools > Vrapping Up Lesson 2

### In this lesson, you

- Learned about local and global variables.
- Set and removed breakpoints in a program.
- Stepped through a program while it was executing.
- Watched and dynamically changed the value of program variables during execution.
- Saw how local variables are reset to nil after the function that defined them completes its run.

The tools you learned in this lesson will be part of your daily work if you intend to develop AutoLISP applications with VLISP.

#### utoLISP Tutorial >

# rawing the Path Boundary

In this lesson, you will expand your program so it actually draws something within AutoCAD—the polyline outline of the garden path. To draw the border, you must create some utility functions that are not specific to a single application but are general in nature and may be recycled for later use. You will also learn about writing functions that accept arguments—data that is passed to the function from the outside—and why the use of arguments is a powerful programming concept. By the end of the lesson, you will draw an AutoCAD shape parametrically, which means dynamically drawing a shape based on the unique data parameters provided by the user.

- Planning Reusable Utility Functions
- Drawing AutoCAD Entities
- Enabling the Boundary Outline Drawing Function
- Wrapping Up Lesson 3

## utoLISP Tutorial > Drawing the Path Boundary >

# lanning Reusable Utility Functions

Utility functions perform tasks common to many applications you will be writing. These functions form a toolkit you can use over and over again.

When you create a function as part of a toolkit, spend some time documenting it thoroughly. In your comments, also note the features you would like to add to the function in the future, should time permit.

- Converting Degrees to Radians
- Converting 3D Points to 2D Points

<u>utoLISP Tutorial</u> > <u>Drawing the Path Boundary</u> > <u>Planning Reusable Utility</u> unctions >

## onverting Degrees to Radians

You will now create a function to prevent you from repetitively typing an equation. It looks like this:

```
(defun Degrees->Radians (numberOfDegrees)
(* pi (/ numberOfDegrees 180.0)))
```

This function is called **Degrees->Radians**. The function name indicates its purpose.

Why do you need a function to convert angular measurements? Behind the scenes, AutoCAD<sup>®</sup> uses radian angular measurement to keep track of angles, whereas most people think in terms of degrees. This function in your toolkit allows you to think in degrees, and lets AutoLISP<sup>®</sup> convert those numbers to radians.

### To test the utility function

1. Enter the following at the VLISP Console prompt:

```
(defun Degrees->Radians (numberOfDegrees)
(* pi (/ numberOfDegrees 180.0)))
```

2. Enter the following at the VLISP Console prompt:

```
(degrees->radians 180)
```

The function returns the number 3.14159. According to how this function works, 180 degrees is equivalent to 3.14159 radians.

To use this function within your program, simply copy the function definition from the Console window into your *gpmain.lsp* file. You can paste it anywhere in the file, as long as you do not paste it into the middle of an existing function.

To clean up your work, select the text you just pasted in, then choose the Format Selection button; VLISP will properly indent and format the code.

Next, add some comments describing the function. When you have fully documented the function, your code should look something like this:

```
;;;; Function: Degrees->Radians
;;;; Description: This function converts a number representing an ;
;;; angular measurement in degrees, into its radian ;
;;; equivalent. There is no error checking on the ;
;;; numberOfDegrees parameter -- it is always ;
;;; expected to be a valid number.
;;;
(defun Degrees->Radians (numberOfDegrees)
    (* pi (/ numberOfDegrees 180.0))
```

<u>utoLISP Tutorial</u> > <u>Drawing the Path Boundary</u> > <u>Planning Reusable Utility Inctions</u> >

## onverting 3D Points to 2D Points

Another useful function in the garden path program converts 3D points to 2D points. AutoCAD usually works with 3D coordinates, but some entities, such as lightweight polylines, are always meant to be 2D. The points returned by the **getpoint** function are 3D, so you need to create a function to convert them.

#### To convert a 3D point to a 2D point

1. Enter the following at the Console window prompt:

```
(defun 3dPoint->2dPoint (3dpt)(list (car 3dpt) (cadr 3dpt)))
```

2. Test the function by entering the following at the Console prompt:

```
(3dpoint->2dpoint (list 10 20 0))
```

This works, but there is another consideration for the garden path application. Although it often doesn't matter whether a number is an integer or a real in LISP functions, this isn't the case with ActiveX functions, which you'll use later in this lesson. ActiveX functions require real numbers. You can easily modify the function to ensure it returns reals instead of integers.

3. Enter the following code at the Console prompt:

```
(defun 3dPoint->2dPoint (3dpt)(list (float(car 3dpt))
(float(cadr 3dpt))))
```

4. Run the function again:

```
(3dpoint->2dpoint (list 10 20 0))
```

Notice the return values are now reals (indicated by the decimal values).

5. Test the function again, this time using the **getpoint** function. Enter the following at the Console prompt:

```
(setq myPoint(getpoint))
```

6. Pick a point in the AutoCAD drawing area.

The **getpoint** function returns a 3D point.

7. Enter the following at the Console prompt:

```
(3dPoint->2Dpoint myPoint)
```

Note the 2D point returned.

Now add the function to the *gpmain.lsp* file, just as you did with **Degrees->Radians**. The new code should look like the following:

```
;;; Function: 3dPoint->2dPoint
;;; Description: This function takes one parameter representi
;;; Description: This function takes one parameter representi
;;; 3D point (list of three integers or reals),
;;; converts it into a 2D point (list of two rea
;;; There is no error checking on the 3D point
;;; parameter -- it is assumed to be a valid poi
;;;
;; To do: Add some kind of parameter checking so that this
;;; function won't crash a program if it is passed a
;;; null value, or some other kind of data type than a
;;;
(defun 3dPoint->2dPoint (3dpt)
  (list (float(car 3dpt)) (float(cadr 3dpt)))
)
```

Note that the function heading includes a comment about some work you should do on this function in the future. If you want to earn some extra credit, think about how you would go about foolproofing this function so that invalid data does not make it crash.

Hint: **numberp** and **listp** functions...

```
(listp '(1 1 0)) => T
(numberp 3.4) => T
```

# utoLISP Tutorial > Drawing the Path Boundary > Prawing AutoCAD Entities

Most AutoLISP programs draw entities using one of several methods:

- ActiveX functions
- The **entmake** function
- The **command** function

This lesson focuses on entity creation via  $ActiveX^{\mathbb{R}}$ . In Lesson 5, you will implement the **entmake** and AutoCAD command alternatives.

- Creating Entities Using ActiveX Functions
- Using entmake to Build Entities
- Using the AutoCAD Command Line

# utoLISP Tutorial > Drawing the Path Boundary > Drawing AutoCAD Entities > reating Entities Using ActiveX Functions

The newest way of creating entities is by using the ActiveX functions within VLISP. ActiveX has several advantages over **entmake** and **command**.

- ActiveX functions are faster.
- ActiveX function names indicate the action they perform, resulting in easier readability, maintenance, and bug-fixing.

You will see an example of an ActiveX function later in this lesson.

utoLISP Tutorial > Drawing the Path Boundary > Drawing AutoCAD Entities > Ising entmake to Build Entities

The **entmake** function allows you to build an entity by gathering values for things such as coordinate location and orientation, layer, and color into an association list, then asking AutoCAD to build the entity for you. The association list you build for the **entmake** function looks very much like the association list you get back when you call the **entget** function. The difference is that **entget** returns information about an entity, while **entmake** builds a new entity from raw data.

# utoLISP Tutorial > Drawing the Path Boundary > Drawing AutoCAD Entities > Ising the AutoCAD Command Line

When AutoLISP first appeared in AutoCAD, the only available means for entity creation was the **command** function. This allows an AutoLISP programmer to code just about any command that can be executed from the AutoCAD Command prompt. This is reliable, but it is not as fast as ActiveX methods and does not provide the flexibility of **entmake**.

# utoLISP Tutorial > Drawing the Path Boundary > nabling the Boundary Outline Drawing Function

After the last lesson, the **gp:drawOutline** function looked like the following:

As it exists, the code does not do much. However, using the association list information stored in the variable <code>gp\_PathData</code>, you have enough information to calculate the points for the path boundary. You now have to determine how to pass the information in that variable to <code>gp:drawOutline</code>.

Remember gp\_PathData is a local variable defined within the <code>C:GPath</code> function. In AutoLISP, local variables declared in one function are visible to any function called from that function (refer to <code>Differentiating Between Local and Global Variables</code> for clarification). The <code>gp:drawOutline</code> function is called from within <code>C:GPath</code>. You can refer to the <code>gp\_PathData</code> variable in <code>gp:drawOutline</code>, but this is not a good programming practice.

Why? When the two functions using the same variable are defined in the same file, as in the examples shown so far, it is not too difficult to figure out where the

variable is defined and what it is used for. But if the functions are defined in different files—as is often the case—you would have to search through both files to figure out what gp\_PathData represents.

- Passing Parameters to Functions
- Working with an Association List
- <u>Using Angles and Setting Up Points</u>
- Understanding the ActiveX Code in gp:drawOutline
- Ensuring That ActiveX Is Loaded
- Obtaining a Pointer to Model Space
- Constructing an Array of Polyline Points
- Constructing a Variant from a List of Points
- Putting It All Together

<u>utoLISP Tutorial</u> > <u>Drawing the Path Boundary</u> > <u>Enabling the Boundary Outline</u> <u>rawing Function</u> >

assing Parameters to Functions

A better way to convey information from one function to another is to pass parameters to the called function. Design the function so it expects to receive a number of values. Remember the **Degrees->Radians** function? This function is passed a parameter named numberOfDegrees:

```
(defun Degrees->Radians (numberOfDegrees)
(* pi (/ numberOfDegrees 180.0)))
```

When you call the function, it expects you to pass it a number. The number within **Degrees->Radians** is declared as the parameter named numberOfDegrees. For example:

```
_$ (degrees->radians
90)
1.5708
```

In this case, the number 90 is assigned to the parameter numberOfDegrees.

You can also pass a variable to a function. For example, you might have a variable called aDegreeValue that contains the number 90. The following commands set aDegreeValue and pass the variable to **Degrees**->Radians:

```
_$ (setq aDegreeValue
90)
90
_$ (degrees->radians
aDegreeValue)
1.5708
```

<u>utoLISP Tutorial</u> > <u>Drawing the Path Boundary</u> > <u>Enabling the Boundary Outline</u> rawing Function >

Vorking with an Association List

You can pass the association list in the gp\_PathData variable to the gp:drawOutline function by invoking the function as follows:

(gp:drawOutline gp\_PathData)

Simple enough, but you also need to figure out how to process the information stored in the association list. The VLISP Inspect feature can help you determine what to do.

#### To use the VLISP Inspect feature to analyze your association list

- 1. Load the code that is in the text editor window.
- 2. Enter the following expression at the Console prompt:

#### (setq BoundaryData (gp:getPointInput))

VLISP will store the information you provide in a variable named BoundaryData.

- 3. Respond to the prompts for start point, endpoint, and half-width.
- 4. Select the BoundaryData variable name in the Console window by double-clicking it.
- 5. Choose View ➤ Inspect from the VLISP menu.

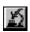

VLISP displays a window like the following:

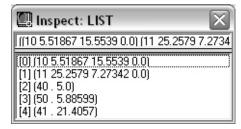

The Inspect window shows you each sublist within the BoundaryData variable.

6. Enter the following at the VLISP Console prompt:

```
(assoc 50 BoundaryData)
```

The **assoc** function returns the entry in the association list that is identified by the specified key. In this example, the specified key is 50; this is associated with the angle of the garden path (see <a href="Putting">Putting</a> <a href="Association Lists to Use">Association Lists to Use</a> for a list of the key-value pairs defined for this application).

7. Enter the following at the VLISP Console prompt:

```
(cdr(assoc 50 BoundaryData))
```

The **cdr** function returns the second element, and any remaining elements after that, from a list. In this example, **cdr** retrieves the angle value, which is the second and last element in the entry returned by the **assoc** function.

By this point, you should have no trouble understanding the following code fragment:

```
(setq PathAngle (cdr (assoc 50 BoundaryData))
Width (cdr (assoc 40 BoundaryData))
HalfWidth (/ Width 2.00)
StartPt (cdr (assoc 10 BoundaryData))
PathLength (cdr (assoc 41 BoundaryData))
```

<u>utoLISP Tutorial</u> > <u>Drawing the Path Boundary</u> > <u>Enabling the Boundary Outline</u> <u>rawing Function</u> >

# sing Angles and Setting Up Points

There are still a couple of issues remaining. First, you need to figure out how to draw the path at any angle the user specifies. From the **gp:getPointInput** function, you can easily establish the primary angle of the path. To draw it, you need a couple of additional vectors perpendicular to the primary angle.

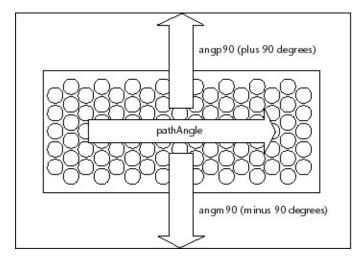

This is where the **Degrees->Radians** function is useful. The following code fragment demonstrates how you can set up your two perpendicular vectors using the PathAngle variable as an argument passed to the **Degrees->Radians** function:

```
(setq angp90 (+ PathAngle (Degrees->Radians 90))
    angm90 (- PathAngle (Degrees->Radians 90)))
```

With the data you now have in hand, you can establish the four corner points of the path using **polar** function:

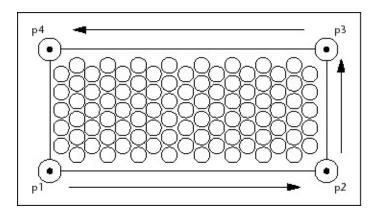

```
(setq p1 (polar StartPt angm90 HalfWidth)
  p2 (polar p1 PathAngle PathLength)
  p3 (polar p2 angp90 Width)
  p4 (polar p3 (+ PathAngle (Degrees->Radians 180))
```

The **polar** function returns a 3D point at a specified angle and distance from a point. For instance, **polar** locates p2 by projecting p1 a distance of PathLength along a vector oriented at an angle of PathAngle, counterclockwise from the x-axis.

```
<u>utoLISP Tutorial</u> > <u>Drawing the Path Boundary</u> > <u>Enabling the Boundary Outline</u> <u>rawing Function</u> >
```

# Inderstanding the ActiveX Code in gp:drawOutline

The **gp:drawOutline** function issues ActiveX calls to display the path's polyline border in AutoCAD. The following code fragment uses ActiveX to draw the border:

```
;; Add polyline to the model space using ActiveX automation.
(setq pline        (vla-addLightweightPolyline
*ModelSpace*        ; Global Definition for Model Space
VLADataPts             ; vertices of path boundary
) ;_ end of vla-addLightweightPolyline
        ) ;_ end of setq
(vla-put-closed pline T)
```

How do you make sense of this code? An essential resource is the *ActiveX* and *VBA Reference*, which describes the methods and properties accessible to ActiveX clients such as this garden path application. The "Working with ActiveX" section of the *AutoLISP Developer's Guide* explains how to translate the VBA<sup>TM</sup> syntax in the *ActiveX* and *VBA Reference* into ActiveX calls in AutoLISP syntax.

For the moment, though, you can gain a rudimentary understanding by scrutinizing the pattern of the two **vla**- calls in the preceding example. The names of all AutoLISP ActiveX functions that work on AutoCAD objects are prefixed with **vla**-. For example, addLightweightPolyline is the name of an ActiveX method, and **vla-addLightweightPolyline** is the AutoLISP function that invokes this method. The **vla-put-closed** call updates the closed property of the **pline** object, the polyline drawn by **vla-addLightweightPolyline**.

The Automation objects that factor into AutoLISP ActiveX calls abide by a few standard rules:

■ The first argument to a **vla-put**, **vla-get**, or **vla-** method call is

- the object being modified or queried, for example, \*ModelSpace\* in the first function call and pline in the second call.
- The return value of a **vla** method call is a *VLA-object*, which can be used in subsequent calls. For example, **vla addLightweightPolyline** yields a return object, **pline**, that is altered in the next ActiveX call.
- The ActiveX object model is structured hierarchically. Objects are traversed from the application object at the topmost level down to individual drawing primitives, such as polyline and circle objects. Thus, the gp:drawOutline function is not yet complete, because the \*ModelSpace\* automation object must first be accessed via the root application object.

<u>utoLISP Tutorial</u> > <u>Drawing the Path Boundary</u> > <u>Enabling the Boundary Outline</u> <u>rawing Function</u> >

# nsuring That ActiveX Is Loaded

ActiveX functionality is not automatically enabled when you start AutoCAD or VLISP, so your programs must ensure that ActiveX is loaded. The following function call accomplishes this:

#### (v1-load-com)

If ActiveX support is not yet available, executing **vl-load-com** initializes the AutoLISP ActiveX environment. If ActiveX is already loaded, **vl-load-com** does nothing.

<u>utoLISP Tutorial</u> > <u>Drawing the Path Boundary</u> > <u>Enabling the Boundary Outline</u>
<u>rawing Function</u> >

# btaining a Pointer to Model Space

When you add entities through ActiveX functions, you need to identify the model space or paper space in which the entity is to be inserted. (In ActiveX terminology, entities are *objects*, but this tutorial will continue using the term entity.) To tell AutoCAD which space the new entities should occupy, you need to obtain a pointer to that space. Unfortunately, obtaining a pointer to model space is not a simple, single-shot function. The following code fragment shows how the operation needs to be set up:

```
(vla-get-ModelSpace (vla-get-ActiveDocument
  (vlax-get-Acad-Object)))
```

Working from the inside out, the **vlax-get-Acad-Object** function retrieves a pointer to AutoCAD. This pointer is passed to the **vla-get-ActiveDocument** function, which retrieves a pointer to the active drawing (document) within AutoCAD. The Active Document pointer is then passed to the **vla-get-ModelSpace** function that retrieves a pointer to the model space of the current drawing.

This is not the kind of expression you want to type over and over. For example, look at how much more complicated the code for adding a polyline using ActiveX appears when the entire model space expression is used:

The function is definitely less understandable. Not only that, but within every expression within your program where an entity is created, you repeat the same set of nested functions. This demonstrates one of the few excellent uses for global variables. The garden path application can add a lot of entities to model space (think of all the tiles in the path), so, set up a global variable to store the pointer to the model space, as in the following code:

You can use the variable \*ModelSpace\* anytime you call an ActiveX entity creation function. The only tricky thing with this scheme is the \*ModelSpace\* variable must be ready to go before you start drawing. For this reason, the **setq** establishing this variable will be called at the time the application is loaded, immediately after the call to **v1-load-com**. These calls will be placed before any **defun** in the program file. As a result, they are executed as soon as the file is loaded.

utoLISP Tutorial > Drawing the Path Boundary > Enabling the Boundary Outline rawing Function >

## onstructing an Array of Polyline Points

The last issue to deal with is how to transform the individual point variables —p1, p2, p3, and p4—into the format required for the **vla-addLightweightpolyline** function. First, get some help on the topic.

#### To obtain information on a function

1. Choose the Help button on the VLISP toolbar.

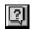

2. Enter **vla-addLightweightpolyline** in the Enter Item Name dialog box, and choose OK. (The Help system is not case sensitive, so do not worry about how you capitalize the function name.)

Help states that **AddLightWeightPolyline** requires you to specify the polyline vertices as an array of doubles in the form of a variant. Here is how Help describes this parameter:

The array of 2D WCS coordinates specifying the vertices of the polyl

A variant is an ActiveX construct that serves as a container for various types of data. Strings, integers, and arrays can all be represented by variants. The variant stores data along with the information identifying the data.

So far, you have four points, each in the format (x, y, z). The challenge is to convert these four points into a list of the following form:

(x1 y1 x2 y2 x3 y3 x4 y4)

The **append** function takes multiple lists and concatenates them. To create a list of the four points in the proper format for the ActiveX function, you can use

the following expression:

Writing the **3dPoint->2dPoint** function four times is a bit cumbersome. You can reduce the code further by using the **mapcar** and **apply** functions. When selected, **mapcar** executes a function on individual elements in one or more lists, and **apply** passes a list of arguments to the specified function. The resulting code looks like the following:

```
(setq polypoints (apply 'append (mapcar '3dPoint->2dPoint
(list p1 p2 p3 p4))))
```

Before the call to **mapcar**, the list of points is in this form:

```
((x1 y1 z1) (x2 y2 z2) (x3 y3 z3) (x4 y4 z4))
```

After **mapcar** you have a list of points in the following form:

```
((x1 y1) (x2 y2) (x3 y3) (x4 y4))
```

And finally, after applying the **append** function on the list returned from **mapcar**, you end up with the following:

```
(x1 y1 x2 y2 x3 y3 x4 y4)
```

```
<u>utoLISP Tutorial</u> > <u>Drawing the Path Boundary</u> > <u>Enabling the Boundary Outline</u> <u>rawing Function</u> >
```

## onstructing a Variant from a List of Points

So far, the data in the polypoints variable is in a list format suitable for many AutoLISP calls. However, the data is to be supplied as an input parameter to an ActiveX call that expects a variant array of doubles. You can use another utility function to make the required conversion from list to variant:

The following actions take place in **gp:list->variantArray**:

- The vlax-make-safearray function is called to allocate an array of doubles (vlax-vbdouble). The vlax-make-safearray function also requires you to specify the lower and upper index boundaries of the array. In gp:list->variantArray, the call to vlax-make-safearray specifies a start index of 0 and sets the upper limit to one less than the number of elements passed to it (ptsList).
- The **vlax-safearray-fill** function is called to populate the array with the elements in the point list.
- The **vlax-make-variant** is called to convert the safearray into a

variant. As the last function call in **gp:list->variantArray**, the return value is passed to the calling function.

The following is an example of a function call that invokes **gp:list- >variantArray** to convert a list to a variant array of doubles:

```
; data conversion from list to variant (setq VLADataPts (gp:list->variantArray polypoints))
```

```
utoLISP Tutorial > Drawing the Path Boundary > Enabling the Boundary Outline rawing Function > utting It All Together
```

You now have all the code you need to draw the outline of the garden path.

#### To update your code

1. Replace your old code for the **gp:drawOutline** function with the following:

```
Function: gp:drawOutline
    Description: This function will draw the outline of the
                 path.
    Note: No error checking or validation is performed on th
    BoundaryData parameter. The sequence of items within th
   parameter does not matter, but it is assumed that all su
   are present and contain valid data.
(defun gp:drawOutline (BoundaryData / VLADataPts PathAngle
      Width HalfWidth StartPt PathLength
      angm90 angp90
                         p1 p2
      p3 p4 polypoints pline
  ;; extract the values from the list BoundaryData
  (setq PathAngle (cdr (assoc 50 BoundaryData))
Width (cdr (assoc 40 BoundaryData))
HalfWidth (/ Width 2.00)
StartPt (cdr (assoc 10 BoundaryData))
PathLength (cdr (assoc 41 BoundaryData))
        (+ PathAngle (Degrees->Radians 90))
angp90
         (- PathAngle (Degrees->Radians 90))
angm90
     (polar StartPt angm90 HalfWidth)
p1
     (polar p1 PathAngle PathLength)
p2
     (polar p2 angp90 Width)
p3
     (polar p3 (+ PathAngle (Degrees->Radians 180)) PathLengt
p4
```

```
polypoints (apply 'append
  (mapcar '3dPoint->2dPoint (list p1 p2 p3 p4))
  ;; **** data conversion ****
  ;; Notice, polypoints is in AutoLISP format, consisting of
  ;; of the 4 corner points for the garden path.
  ;; The variable needs to be converted to a form of input pa
  ;; acceptable to ActiveX calls.
  (setq VLADataPts (qp:list->variantArray polypoints))
  ;; Add polyline to the model space using ActiveX automation
  (setq pline (vla-addLightweightPolyline
*ModelSpace*; Global Definition for Model Space
VLADataPts
 ) ;_ end of vla-addLightweightPolyline
  ) ;_ end of setq
  (vla-put-closed pline T)
  ;; Return the ActiveX object name for the outline polyline
  ;; The return value should look something like this:
  ;; #<VLA-OBJECT IAcadLWPolyline 02351a34>
 pline
 ;_ end of defun
```

Note that **gp:drawOutline** now returns the variable pline, not the quoted symbol 'SomeEname used in the stubbed-out version of the function.

- 2. Format the code you just entered by selecting it and choosing the Format Selection button on the VLISP toolbar.
- 3. Enable ActiveX and add the global variable assignment for the pointer to model space, as described earlier. Scroll to the top of the text editor window and add the following code before the first **defun**:

```
(vla-get-ModelSpace
            (vla-get-ActiveDocument (vlax-get-acad-object))
) ;_ end of vla-get-ModelSpace
) ;_ end of setq
```

Note how the above code lives outside of any **defun**. Because of this, VLISP automatically executes the code at the time you load the file.

4. Look for the following line in the **C:GPath** function:

```
(setq PolylineName (gp:drawOutline))
```

Change it to the following:

```
(setq PolylineName (gp:drawOutline gp_PathData))
```

The **gp:drawOutline** function is now expecting a parameter—the list containing the polyline boundary data—and this change fulfills that requirement.

5. Add the **gp:list->variantArray** function shown in <u>Constructing</u> a <u>Variant from a List of Points</u> to the end of *gpmain.lsp*.

Try loading and running the revised program. VLISP takes control away from AutoCAD before you see the end result, so switch back to the AutoCAD window after control returns to VLISP. If the program ran correctly, you should see a border for the garden path. If you find errors, debug the code and try again.

# utoLISP Tutorial > Drawing the Path Boundary > Vrapping Up Lesson 3

#### In this lesson, you

- Wrote utility functions that can be reused in other applications.
- Added entity creation logic to your program.
- Learned how to use ActiveX functions.
- Learned how to work with association lists.
- Enabled your program to draw a garden path border.

If you're confused about anything from this lesson, it is recommended you go through it once again before moving on to Lesson 4. (If you decide to do so, copy the completed code from your *Lesson2* directory so that you start the lesson from the correct place.) And if all else fails, you can always copy the code from the *Tutorial\VisualLISP\Lesson3* directory.

#### utoLISP Tutorial >

## reating a Project and Adding the Interface

In this lesson, you will accomplish two major tasks: creating a Visual LISP<sup>®</sup> project and adding a dialog-based interface to your application. In the process, you will split the single AutoLISP<sup>®</sup> file you worked with so far (*gpmain.lsp*) into several smaller files, reinforcing the concept of code modularity.

From this lesson on, the tutorial provides more general descriptions of the tasks you need to perform, unless new topics are covered. Also, the code fragments will be minimally documented to save space.

- Modularizing Your Code
- <u>Using Visual LISP Projects</u>
- Adding the Dialog Box Interface
- Interacting with the Dialog Box from AutoLISP Code
- Providing a Choice of Boundary Line Type
- Cleaning Up
- Running the Application
- Wrapping Up Lesson 4

#### utoLISP Tutorial > Creating a Project and Adding the Interface >

## **Iodularizing Your Code**

As a result of the work you did in Lesson 3, your *gpmain.lsp* file was getting rather large. This is not a problem for VLISP, but it is easier to maintain the code if you split things up into files containing logically related functions. It's also easier to debug your code. For example, if you have a single file with 150 functions, a single missing parenthesis can be difficult to find.

In the tutorial, the files will be organized as follows:

#### **Tutorial file organization**

| File name  | Contents                                                                                                    |
|------------|----------------------------------------------------------------------------------------------------|
| gp-io.lsp  | All input and output (I/O) functions) such as getting user input. Also contains the AutoLISP code required for the dialog box interface you will be adding. |
| utils.lsp  | Includes all generic functions that can be used again on other projects. Also contains load-time initializations.                                           |
| gpdraw.lsp | All drawing routines—the code that actually creates the AutoCAD entities.                                                                                   |
| gpmain.lsp | The basic C:GPath function.                                                                                                    |

#### To split gpmain.lsp into four files

- 1. Create a new file, then cut and paste the following functions from *gpmain.lsp* into the new file:
  - gp:getPointInput
  - gp:getDialogInput

Save the new file in your working directory as *qp-io.lsp*.

- 2. Create a new file, then cut and paste the following functions from *qpmain.lsp* into the new file:
  - Degrees->Radians
  - 3Dpoint->2Dpoint
  - gp:list->variantArray

Also, at the beginning of the file, insert the lines of code to establish ActiveX functionality (**v1-load-com**) and commit global variable assignment (\*ModelSpace\*).

Save the file as *utils.lsp*.

- 3. Create a new file, then cut and paste the following function from *gpmain.lsp* into the new file:
  - gp:drawOutline

Save this file as *gpdraw.lsp*.

4. After stripping the code out of *gpmain.lsp*, save it and check it. Only the original function, **C:GPath**, should remain in the file.

Your VLISP desktop is starting to get crowded. You can minimize any window within VLISP and it stays accessible. Choose the Select Window button on the toolbar to choose a window from a list, or choose Window from the VLISP menu and select a window to view.

#### utoLISP Tutorial > Creating a Project and Adding the Interface >

## sing Visual LISP Projects

The VLISP project feature provides a convenient way to manage the files that make up your application. And with the project feature, you can open a single project file instead of individually opening every LISP file in the application. Once the project is open, getting to its constituent files is a double-click away.

#### To create a VLISP project

- 1. Choose Project ➤ New Project from the VLISP menu.
- 2. Save the file in your *Lesson4* directory, using the name *gpath.prj*. After you save the file, VLISP displays the Project Properties dialog box.
- 3. Choose the [Un]Select All button on the left in the Project Properties dialog box.
- 4. Choose the button containing an arrow pointing to the right. This adds all the selected files to your project.

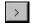

In the Project Properties dialog box, the list box on the left shows all LISP files that reside in the same directory as your project file and are *not* included in that project. The list box on the right lists all the files that make up the project. When you add the selected files to the project, those file names move from the left box to the right box.

5. In the list box on the right side of the dialog box, select *gpmain*, then choose the Bottom button. This moves the file to the bottom of the list. VLISP loads project files in the order they are listed. Because the prompt that tells users the name of the command is located at the end of the *gpmain.lsp* file, you need to move this file to the bottom of the list.

Loading this file last results in the prompt displayed to users. The *utils.lsp* file should be loaded first because it contains initialization code for the application. Therefore, select *utils* in the dialog's list box and choose the Top button.

#### 6. Choose OK.

VLISP adds a small project window to your VLISP desktop. The window lists the files in your project. Double-click on any file to open the file in the VLISP text editor (if it is not already open) and make it the active editor window.

#### <u>utoLISP Tutorial</u> > <u>Creating a Project and Adding the Interface</u> >

## dding the Dialog Box Interface

The next part of this lesson concerns adding a dialog box interface to the garden path application. To do this, you will be working with another language, *dialog control language* (*DCL*).

Currently, your **gpath** function only accepts input on the command line. You included a stubbed-out function **(gp:getDialogInput)** with the intention of adding a dialog box interface. Now is the time to add the interface.

There are two steps in creating a functional dialog interface:

- Define the appearance and contents of the dialog boxes.
- Add program code to control dialog behavior.

The description and format of a dialog box is defined in a .*dcl* file. In the *AutoLISP Developer's Guide*, DCL is described in chapter 11, "Designing Dialog Boxes" chapter 12, "Managing Dialog Boxes", and chapter 13, "Programmable Dialog Box Reference".

Program code that initializes default settings and responds to user interaction will be added to **gp:getDialogInput**.

- Defining the Dialog Box with DCL
- Saving a DCL File
- Previewing a Dialog Box

<u>utoLISP Tutorial</u> > <u>Creating a Project and Adding the Interface</u> > <u>Adding the ialog Box Interface</u> >

## efining the Dialog Box with DCL

Begin by taking a look at the dialog box you need to create.

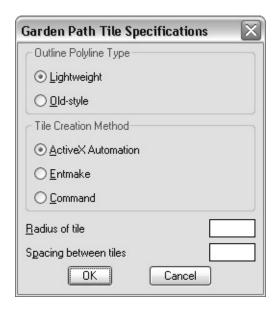

The dialog box contains the following elements:

- Two sets of radio buttons.
  - One set of buttons determines the polyline style of the boundary, and the other set of buttons specifies the tile entity creation method (ActiveX, **entmake**, or **command**). Only one radio button in a set can be selected at one time.
- Edit boxes for specifying the radius of tiles and the spacing between tiles.
- A standard set of OK and Cancel buttons.

Dialog box components are referred to as *tiles* in DCL. Writing the complete contents of a dialog box DCL file may seem overwhelming. The trick is to

sketch out what you want, break it down into sections, then write each section.

#### To define the dialog box

- 1. Open a new file in the VLISP text editor window.
- 2. Enter the following statement in the new file:

```
label = "Garden Path Tile Specifications";
```

This DCL statement defines the title of the dialog box window.

3. Define the radio buttons for specifying polyline type by adding the following code:

The boxed\_radio\_column DCL directive defines a box boundary and allows you to specify a label for the set of buttons. Within the boundary, you specify the radio buttons you need by adding radio\_button directives. Each radio button requires a label and a *key*. The key is the name by which your AutoLISP code can refer to the button.

Notice that the radio button labeled "lightweight" is given a value of 1. A value of 1 (a string, not an integer) assigned to a button makes it the default choice in a row of buttons. In other words, when you first display the dialog, this button will be selected. Also notice that in DCL files, double-slash characters, not semicolons as in AutoLISP, indicate a comment.

4. Define the radio column for the selection of the entity creation style by adding the following code:

5. Add the following code to define the edit box tiles that allow users to enter the numbers specifying tile size and spacing:

Notice that this definition does not set any initial values for the edit boxes. You will set default values for each edit box in your AutoLISP program.

6. Add the following code for the OK and Cancel buttons:

```
is_cancel = true;
key = "cancel";
width = 8;
fixed_width = true;
}
: spacer { width = 1;}
```

Both buttons are defined within a row, so they line up horizontally.

7. Scroll to the beginning of the text editor window and insert the following statement as the first line in your DCL:

```
gp_mainDialog : dialog {
```

8. The dialog directive requires a closing brace, so scroll to the end of the file and add the brace as the last line of DCL code:

}

<u>utoLISP Tutorial</u> > <u>Creating a Project and Adding the Interface</u> > <u>Adding the ialog Box Interface</u> >

## aving a DCL File

Before saving the file containing your DCL, consider the fact that AutoCAD<sup>®</sup> must be able to locate your DCL file during runtime. For this reason, the file must be placed in one of the AutoCAD Support File Search Path locations. (If you are unsure about these locations, choose Tools > Options from the AutoCAD menu and examine the Support File Search Path locations under the Files tab.)

For now, you can save the file in the AutoCAD *Support* directory.

#### To save your DCL file

- 1. Choose File > Save As from the VLISP menu.
- 2. In the Save As Type field of the Save As dialog box, choose DCL Source Files from the pull-down menu.
- 3. Change the Save In path to <*AutoCAD directory*>\*Support*.
- 4. Enter the file name *gpdialog.dcl*.
- 5. Choose Save.

Notice VLISP changes the syntax coloring scheme after you save the file. VLISP is designed to recognize DCL files and highlight the different types of syntactical elements.

<u>utoLISP Tutorial</u> > <u>Creating a Project and Adding the Interface</u> > <u>Adding the ialog Box Interface</u> >

### reviewing a Dialog Box

VLISP provides a preview feature for checking the results of your DCL coding.

#### To preview a dialog box defined with DCL

- 1. Choose Tools > Interface Tools > Preview DCL in Editor from the VLISP menu.
- 2. Choose OK when prompted to specify a dialog name.

  In this case, your DCL file defines just a single dialog box, so there is no choice to be made. As you create larger and more robust applications, however, you may end up with DCL files containing multiple dialog boxes. This is where you can select which one to preview.
- 3. If the dialog box displays successfully, choose any button to end the dialog.

VLISP passes control to AutoCAD to display the dialog box. If AutoCAD finds syntactical errors, it displays one or more message windows identifying the errors.

If AutoCAD detects DCL errors and you are unable to figure out how to fix them, copy the *gpdialog.dcl* file in your *Tutorial\VisualLISP\Lesson4* directory and save it in the *Support* directory.

# utoLISP Tutorial > Creating a Project and Adding the Interface > nteracting with the Dialog Box from AutoLISP Code

You now need to program your AutoLISP function to interact with the dialog box. The stubbed-out function, **gp:getDialogInput**, is where this activity will take place. This function now lives in the *gp-io.lsp* file, which you earlier extracted from *gpmain.lsp*.

Developing a dialog box interface can be confusing the first few times you do it. It involves planning ahead and asking yourself such questions as:

- Does the dialog box need to be set up with default values?
- What happens when the user chooses a button or enters a value?
- What happens when the user chooses Cancel?
- If the dialog (.*dcl*) file is missing, what needs to occur?
- Setting Up Dialog Values
- Loading the Dialog File
- Loading a Specific Dialog into Memory
- Initializing the Default Dialog Values
- Assigning Actions to Tiles
- Starting the Dialog
- Unloading the Dialog
- Determining What to Do Next
- Putting the Code Together
- Updating a Stubbed-Out Function

## etting Up Dialog Values

When you run the complete garden path application, notice that the dialog box always starts up with ActiveX as the default object creation method and Lightweight as the polyline style. Something more interesting occurs with the default tile size—the values change depending on the width of the path. The following code fragment shows how to set up the default values to be displayed in the dialog box:

```
(setq objectCreateMethod "ACTIVEX"
    plineStyle "LIGHT"
    tilerad (/ pathWidth 15.0)
    tilespace (/ tilerad 5.0)
    dialogLoaded T
    dialogShow T
) ;_ end of setq
```

For the moment, don't worry about what purpose the dialogLoaded and dialogShow variables serve. This becomes apparent in the next two sections.

### oading the Dialog File

Your program first needs to load the DCL file using the **load\_dialog** function. This function searches for dialog files according to the AutoCAD support file search path, unless you specify a full path name.

For every **load\_dialog** function there should be a corresponding **unload\_dialog** function later in the code. You will see this in a moment. For now, take a look at how you need to load in your dialog:

The dialogLoaded variable indicates if the dialog loaded successfully. In the code where you set up the initial values for the dialog box, you set dialogLoaded to an initial value of T. As you can see in the code fragment above, dialogLoaded is set to nil if there is a problem with the load.

## oading a Specific Dialog into Memory

It was noted earlier that a single DCL file may contain multiple dialog box definitions. The next step in using a dialog is to specify which dialog box definition to display. The following code demonstrates this:

Notice how the **and** function is used to test if the dialog was loaded and if the call to **new\_dialog** was successful. If there are multiple expressions evaluated within an **and** function call, evaluation of subsequent expressions is terminated with the first expression that evaluates to **nil**. In this case, if the dialogLoaded flag is **nil** (meaning the load function in the previous section failed), VLISP does not attempt to perform the **new\_dialog** function.

Notice that the code also accounts for the possibility that something might not be working properly with the DCL file, and sets the dialogShow variable to nil if that is the case.

The **new\_dialog** function simply loads the dialog into memory—it does not display it. The **start\_dialog** function displays the dialog box. All dialog box initialization, such as setting tile values, creating images or lists for list boxes, and associating actions with specific tiles must take place after the **new\_dialog** call and before the **start\_dialog** call.

## nitializing the Default Dialog Values

If everything worked successfully in loading the dialog, you are ready to start setting up the values that will be displayed to users. A successful load is indicated if the flag variables dialogLoadedanddialogShow are both T (true).

Now set the initial values for the tile radius and spacing. The **set\_tile** function assigns a value to a tile. An edit box deals with strings rather than numbers, so you need to use the **rtos** (convert Real TO String) function to convert your tile size variable values into strings in decimal format with a precision of two digits. The following code handles this conversion:

**Actions to Tiles** 

A DCL definition does nothing more than define a lifeless dialog box. You connect this lifeless dialog box to your dynamic AutoLISP code with the **action\_tile** function, as demonstrated by the following code:

```
;; Assign actions (the functions to be invoked) to dialog buttons
(action_tile
  "gp_lw"
  "(setq plineStyle \"Light\")"
(action_tile
  "gp_hw"
  "(setq plineStyle \"Pline\")"
(action_tile
  "gp_actx"
  "(setg objectCreateMethod \"ActiveX\")"
(action_tile
  "gp_emake"
  "(setq objectCreateMethod \"Entmake\")"
(action_tile
  "qp_cmd"
  "(setq objectCreateMethod \"Command\")"
(action_tile "cancel" "(done_dialog) (setq UserClick nil)")
(action_tile
  "accept"
  (strcat "(progn (setq tileRad (atof (get_tile \"gp_trad\")))"
       "(setq tileSpace (atof (get_tile \"gp_spac\")))"
"(done_dialog) (setq UserClick T))"
```

Notice all the quotes around the AutoLISP code. When you write an AutoLISP **action\_tile** function, your code is essentially telling a tile, "here, remember

this string, then pass it back to me when the user selects you." The string (anything within double-quotation marks) is dormant until the user selects the tile. At that time, the tile passes the string to AutoCAD, which converts the string into functioning AutoLISP code and executes the code.

For example, consider the following **action\_tile** expression, which is connected to the lightweight polyline radio button:

```
(action_tile
   "gp_lw"
   "(setq plineStyle \"Light\")"
)
```

The code assigns the string "(setq plineStyle \"Light\")" to the radio button. When a user picks the button, the string is passed back to AutoCAD and transformed directly into the following AutoLISP expression:

```
(setq plineStyle "Light")
```

Look at one more code fragment. The following is the **action\_tile** expression assigned to the OK button:

```
(action_tile
    "accept"
    (strcat "(progn (setq tileRad (atof (get_tile \"gp_trad\")))"
        "(setq tileSpace (atof (get_tile \"gp_spac\")))"
        "(done_dialog) (setq UserClick T))"
)
```

When a user chooses the OK button, the lengthy string assigned to the button is passed to AutoCAD and turned into the following AutoLISP code:

```
(progn
   (setq tileRad (atof (get_tile "gp_trad")))
   (setq tileSpace (atof (get_tile "gp_spac")))
   (done_dialog)
   (setq UserClick T)
)
```

This code does several things: It retrieves the current values from the tiles whose key values are <code>gp\_trad</code> (the tile radius) and <code>gp\_spac</code> (the tile spacing value). Then <code>atof</code> converts the number string into a real number. The dialog is terminated with the <code>done\_dialog</code> function, and a value of <code>T</code>, or true, is

assigned to the variable UserClick.

You're done assigning actions to the buttons. The next thing to do is to put it all in motion.

# tarting the Dialog

The **start\_dialog** function displays a dialog box and accepts user input. The **start\_dialog** function requires no arguments.

(start\_dialog)

Control passes to users when you issue **start\_dialog**. Users can make choices within the dialog box, until they choose the OK or Cancel buttons.

Inloading the Dialog

When a user chooses the OK or Cancel button, you need to unload the dialog. Like **start\_dialog**, **unload\_dialog** is another simple function.

(unload\_dialog dcl\_id)

## etermining What to Do Next

If the user chose OK, you must build a list containing the values set by the user's interaction with the dialog. This list is what **gp:getDialogInput** will return to its calling function. If the user chose Cancel, the function returns nil:

## utting the Code Together

With the examples above, and a few additional lines, you have the code needed to complete the **qp:qetDialogInput** function.

#### To put gp:getDialogInput together

- 1. Open your copy of *gp-io.lsp* in a VLISP text editor window.
- 2. Delete the code in **gp:getDialogInput** (the defun gp:getDialogInput statement and everything after it).
- 3. Enter the following defun statement as the first line of code in the **qp:qetDialogInput** function:

The function expects a single argument (pathwidth), and establishes a number of local variables.

- 4. Following the code you added in step 3, enter the sample code from each of the following sections:
  - Setting Up Dialog Values
  - Loading the Dialog File
  - Loading a Specific Dialog into Memory
  - Initializing the Default Dialog Values
  - Assigning Actions to Tiles

Note Enter just the first code example from <u>Assigning Actions to Tiles</u>

not the fragments in the explanations that follow. Those fragments just repeat pieces of the example.

- Starting the Dialog
- Unloading the Dialog
- Determining What to Do Next
- 5. After the last line of code, add the following:

```
)
Result;
);_ end of defun
```

6. Format the code you entered by choosing Tools > Format Code in Editor from the VLISP menu.

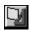

# pdating a Stubbed-Out Function

You have now revised the **gp:getDialogInput** function. Whenever you modify a stubbed-out function, you should always check a couple of things:

- Has the defun statement changed? That is, does the function still take the same number of arguments?
- Does the function return something different?

In the case of **gp:getDialogInput**, the answer to both questions is yes. The function now accepts the parameter of the path width (to set the default tile size and spacing). And instead of returning T, which is the value the stubbed-out version of the function returned, **gp:getDialogInput** now returns an association list containing four new values.

Both changes affect the code that calls the function and the code that handles the return values from the functions. Replace your previous version of the **C:GPath** function in *apmain.lsp* with the following code:

```
(defun C:GPath (/ gp_PathData gp_dialogResults)
  ;; Ask the user for input: first for path location and
  ;; direction, then for path parameters. Continue only if you
  ;; have valid input. Store the data in gp_PathData.
  (if (setq gp_PathData (gp:getPointInput))
    (if (setq gp_dialogResults (gp:getDialogInput (cdr(assoc 40
                               qp PathData))))
      (progn
       ;; Now take the results of gp:getPointInput and append this
       ;; to the added information supplied by gp:getDialogInput.
       (setq gp_PathData (append gp_PathData gp_DialogResults))
       ;; At this point, you have all the input from the user.
       ;; Draw the outline, storing the resulting polyline
       ;; "pointer" in the variable called PolylineName.
       (setq PolylineName (gp:drawOutline gp_PathData))
      ) ;_ end of progn
```

```
(princ "\nFunction cancelled.")
   ) ;_ end of if
   (princ "\nIncomplete information to draw a boundary.")
   ) ;_ end of if
   (princ) ; exit quietly
) ;_ end of defun
```

Take a look at the boldface lines in the revision of the main **C:GPath** function. There are two essential changes to make the program work correctly:

- When the **gp:getDialogInput** function is invoked, the path width is passed to it. This is done by extracting the value associated with the key 40 index of the **gp\_PathData** association list.
- The association list returned by **gp:getPointInput** is assigned to a variable called **gp\_dialogResults**. If this variable has a value, its content needs to be appended to the association list values already stored in **gp\_PathData**.

There are additional changes in the code resulting from the replacement of placeholders in the stubbed-out version. The easiest thing to do is copy this code from the online tutorial and paste it into your file.

## roviding a Choice of Boundary Line Type

One requirement specified for the garden path application was to allow users to draw the boundary outline as either a lightweight polyline or an old-style polyline. The first version of **gp:drawOutline** you wrote always used a lightweight polyline to draw the boundary. Now that the dialog box interface is ready to go, you can build in the option for drawing an old-style polyline as well. To accomplish this, **gp:drawOutline** must determine what kind of polyline to draw, and then it must draw it.

The necessary changes to **gp:drawOutline** are included in the following code fragment. Make the modification from the *gpdraw.lsp* file indicated in bold:

```
(setq PathAngle
                 (cdr (assoc 50 BoundaryData))
    Width
                 (cdr (assoc 40 BoundaryData))
   HalfWidth
StartPt
PathLength
                 (/ Width 2.00)
                 (cdr (assoc 10 BoundaryData))
                 (cdr (assoc 41 BoundaryData))
    angp90
                 (+ PathAngle (Degrees->Radians 90))
                 (- PathAngle (Degrees->Radians 90))
    angm90
    p1
             (polar StartPt angm90 HalfWidth)
    p2
             (polar p1 PathAngle PathLength)
             (polar p2 angp90 Width)
    p3
             (polar p3 (+ PathAngle (Degrees->Radians 180))
    p4
              PathLength)
    poly2Dpoints (apply 'append
                (mapcar '3dPoint->2dPoint (list p1 p2 p3 p4))
    poly3Dpoints (mapcar 'float (append p1 p2 p3 p4))
    ;; get the polyline style
                 (strcase (cdr (assoc 4 BoundaryData)))
    plineStyle
 ;_ end of setq
;; Add polyline to the model space using ActiveX automation
(setq pline (if (= plineStyle "LIGHT")
     ;; create a lightweight polyline
     (vla-addLightweightPolyline
          *ModelSpace* ; Global Definition for Model Space
          (gp:list->variantArray poly2Dpoints); data conversion
```

```
) ;_ end of vla-addLightweightPolyline
;; or create an old-style polyline
    (vla-addPolyline
        *ModelSpace*
        (gp:list->variantArray poly3Dpoints) ;data conversion
) ;_ end of vla-addPolyline
) ;_ end of if
) ;_ end of setq
```

Typing the changes into your code can be very tricky, as you not only need to add code but also to delete some existing lines and rearrange others. It is recommended you copy the entire **setq** statement from the online tutorial and paste it into your code.

# utoLISP Tutorial > Creating a Project and Adding the Interface > leaning Up

If you have not done so already, delete the following code from the **C:GPath** function in *gpmain.lsp*:

```
(princ "\nThe gp:drawOutline function returned <")
(princ PolylineName)
(princ ">")
(Alert "Congratulations - your program is complete!")
```

You had been using this code as a placeholder, but now that **gp:drawOutline** is functioning, you no longer need it.

# utoLISP Tutorial > Creating a Project and Adding the Interface > unning the Application

Before running your program, save all the files you changed, if you have not already done so. You can choose File > Save All from the VLISP menu, or use the ALT + SHIFT + S keyboard shortcut to save all your open files.

The next thing you must do is reload all the files in VLISP.

## To load and run all the files in your application

- 1. If the project file you created earlier in this lesson is not already open, choose Project > Open Project from the VLISP menu, then enter the project file name *gpath*; do not include the .*prj* extension. If VLISP does not find the project file, choose the Browse button and choose the file from the Open Project dialog box. Click Open.
- 2. Choose the Load Source Files button in the project window.

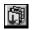

3. Enter the **(C:GPath)** command at the VLISP Console prompt to run the program. If you have some debugging to do, try using the tools you learned in Lessons 2 and 3. And remember, if all else fails, you can always copy the code from the *Tutorial\VisualLISP\Lesson4* directory.

Also, try drawing the path using both lightweight and old-style polylines. After drawing the paths, use the AutoCAD **list** command to determine whether or not your program is drawing the correct entity types.

# utoLISP Tutorial > Creating a Project and Adding the Interface > √rapping Up Lesson 4

### In this lesson, you

- Modularized your code by dividing it among four files.
- Organized your code modules in a VLISP project.
- Learned to define a dialog box with dialog control language (DCL).
- Added AutoLISP code to set up and handle input in the dialog box.
- Modified your code to provide users with a choice of boundary line type.

Now you have a program that draws a garden path boundary. In the next lesson, you will add the tiles to the garden path. In the process, you will be introduced to more VLISP program development tools.

# utoLISP Tutorial > Prawing the Tiles

By the end of this lesson, your application will meet the basic requirements stated in Lesson 1. You will add the functionality for drawing tiles within the boundary of the garden path and provide this function using several different methods of entity creation. You will also learn some keyboard shortcuts and new editing tools.

- Introducing More Visual LISP Editing Tools
- Adding Tiles to the Garden Path
- **Testing the Code**
- Wrapping Up Lesson 5

# utoLISP Tutorial > Drawing the Tiles > ntroducing More Visual LISP Editing Tools

Open your copy of *gpdraw.lsp* in a Visual LISP<sup>®</sup> text editor window, if the file is not already open. There are a couple of things about this code that are typical of much of the code you will be developing with VLISP. First, there are many parentheses and parentheses within parentheses. Second, there are many function calls, and some of those functions have very long names (**vla-addLightweightPolyline**, for example). VLISP provides some editing tools to help you deal with these common features of AutoLISP<sup>®</sup> code.

- Matching Parentheses
- Completing a Word Automatically
- Completing a Word by Apropos
- Getting Help with a Function

<u>utoLISP Tutorial</u> > <u>Drawing the Tiles</u> > <u>Introducing More Visual LISP Editing</u> <u>pols</u> >

## **Iatching Parentheses**

VLISP provides a parenthesis matching feature to help you find the close parenthesis that corresponds to an open parenthesis.

## To match an open parenthesis with its corresponding close parenthesis

- 1. Place your cursor in front of the opening parenthesis that precedes the **setq** function call.
- 2. Press CTRL + SHIFT + ]. (Double-clicking also does the trick.)

VLISP finds the closing parenthesis that matches the one you chose, and selects all the code in between. Not only does this ensure you typed in the correct number of parentheses, it also makes it easy to copy or cut the selected text. This might have come in handy when you updated this call at the end of Lesson 4.

Why else might you want to do this? You can copy some code to the VLISP Console window, paste it there, and try it out. Or maybe you have figured out how to replace 50 lines of code with three really marvelous lines of much better code. You can quickly select the old code using the parentheses matching tool, then eliminate it with a single keystroke. It is a lot quicker to let VLISP find an entire block than for you to hunt down every last closing parenthesis.

There is a corresponding key command for matching and selecting backward. To try this, put your cursor after a closing parenthesis, then either double-click or press CTRL +SHIFT +[. VLISP searches for the corresponding opening parenthesis, and selects it along with the enclosed code.

Both commands are also available by choosing Edit > Parentheses Matching from the VLISP menu.

```
<u>utoLISP Tutorial</u> > <u>Drawing the Tiles</u> > <u>Introducing More Visual LISP Editing</u> <u>pols</u> >
```

## ompleting a Word Automatically

Imagine you are adding some new functionality to your program using the following code:

```
ObjectCreationStyle (strcase (cdr (assoc 3 BoundaryData)))
(if (equal ObjectCreationStyle "COMMAND")
  (progn
    (setq firstCenterPt(polar rowCenterPt (Degrees->Radians 45) distan
        (gp:Create_activeX_Circle)
    )
)
```

(Don't worry about what this code actually does, if anything. It is only an example that includes several long variable and function names.)

VLISP can save you some keystrokes by completing words for you.

## To use the Visual LISP Complete Word by Match feature

1. Scroll to the bottom of the *gpdraw.lsp* file and enter the following code:

```
ObjectCreationStyle (strcase (cdr (assoc 3 BoundaryData)))
(if (equal Ob
```

2. Press CTRL + SPACEBAR.

VLISP just saved you seventeen keystrokes as it searched within the current file and found the closest match to the last two letters you typed.

3. Complete the line of code so that it looks like the following:

```
(if (equal ObjectCreationStyle "COMMAND")
```

4. Add the following lines:

(progn
 (setq firstCenterPt(p))

5. Press CTRL + SPACEBAR.

VLISP matches the most recent "p" word, which happens to be progn. However, the word you need is polar. If you keep pressing CTRL + SPACEBAR, VLISP cycles through all the possible matches in your code. Eventually, it will come around to polar.

6. Delete all the code you just entered; it was for demonstration purposes only.

The Complete Word by Match feature is also available from the VLISP Search menu.

<u>utoLISP Tutorial</u> > <u>Drawing the Tiles</u> > <u>Introducing More Visual LISP Editing</u> <u>pols</u> >

## ompleting a Word by Apropos

If you have worked with AutoLISP before, you may have had to type in an expression similar to the one shown below:

```
(setq myEnt (ssname mySelectionSet ssIndex))
```

Often, it is confusing to keep track of all the selection set functions: **ssname**, **ssget**, **sslength**, and so on. VLISP can help, using its Complete Word by Apropos feature.

## To use the Visual LISP Complete Word by Apropros feature

1. Scroll to the bottom of the *gpdraw.lsp* file and enter the following on a blank line:

### (setq myEnt (ent

2. Press CTRL + SHIFT + SPACEBAR.

VLISP displays a list of all AutoLISP symbols that begin with the letters *ent*.

Use the cursor keys (the up and down arrow keys) to move through the list. Select ENTGET, then press ENTER.

VLISP replaces the ent you typed with ENTGET.

3. Delete the code.

<u>utoLISP Tutorial</u> > <u>Drawing the Tiles</u> > <u>Introducing More Visual LISP Editing</u> <u>pols</u> >

## letting Help with a Function

The code that adds a lightweight polyline to the drawing calls a function named **vla-addLightweightPolyline**. Not only is that a lengthy term to write, but there are several functions whose names begin with **vla-add** that you will use to create entities. Rather than consulting a manual to look up the function name every time you create a program, let VLISP help.

## To get help with using a function

1. Enter the following on a blank line:

(vla-add

- 2. Press CTRL + SHIFT + SPACEBAR.
- 3. Scroll through the list until you find vla-addLightweightPolyline.
- Double-click on vla-addLightweightPolyline.
   VLISP displays the Symbol Service dialog box for the selected function.
- 5. Choose the Help button in the Symbol Service dialog box. (For ActiveX® functions, you will be directed to the *ActiveX* and *VBA Reference*.)

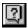

6. Delete the changes you made to *gpdraw.lsp*; these were for demonstration purposes only. Also, close the Symbol Service and Apropos windows.

## utoLISP Tutorial > Drawing the Tiles >

# dding Tiles to the Garden Path

You now have a path boundary and are ready to fill it with tiles. You will need to apply some logic and work through a little geometry.

- Applying Some Logic
- **Applying Some Geometry**
- Drawing the Rows
- Drawing the Tiles in a Row
- Looking at the Code

## utoLISP Tutorial > Drawing the Tiles > Adding Tiles to the Garden Path >

# applying Some Logic

One thing you need to do is determine how to space out the tiles and draw them. If this were a simple rectilinear grid of tiles, you could use the AutoCAD<sup>®</sup> ARRAY command to fill in the tiles. But for the garden path, you need to have each row of tiles offset from the previous row.

This row-offset pattern is a repeating pattern. Think of how you might go about laying the tiles if you were building the actual path. You would probably be inclined to start at one end and just keep laying down rows until there wasn't any more space left.

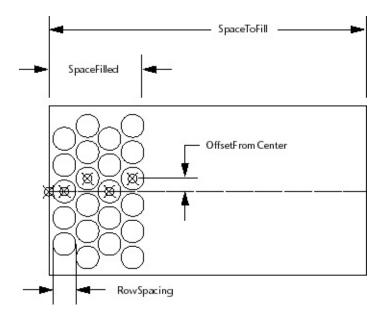

Here is the logic in pseudo-code:

```
At the starting point of the path
Figure out the initial row offset from center (either centered on
the path or offset by one "tile space").
While the space of the boundary filled is less than the space to
fill,
Draw a row of tiles.
```

Reset the next start point (incremented by one "tile space"). Add the distance filled by the new row to the amount of space filled.

Toggle the offset (if it is centered, set it up off-center, or vice versa).

Go back to the start of the loop.

# utoLISP Tutorial > Drawing the Tiles > Adding Tiles to the Garden Path > Lpplying Some Geometry

There are only a few dimensions you need to know to draw the garden path. The half-width is easy: it is just half the width of the path. You already defined the code to obtain this width from users and saved it in an association list.

Tile spacing is also easy; it is twice the radius (that is, the diameter) plus the space between the tiles. The dimensions are also obtained from users.

Row spacing is a little trickier, unless you are really sharp with trigonometry. Here is the formula:

Row Spacing = (Tile Diameter + Space between Tiles) \* (the sine of 60 degrees)

See if you can make sense of the following function. Compare it to the pseudocode and try to catch the geometric calculations just described. There may be a few AutoLISP functions that are new to you. If you need help with these functions, refer to the *AutoLISP Reference*. For now, just read the code; do not write anything.

```
(defun qp:Calculate-and-Draw-Tiles (BoundaryData / PathLength
           TileSpace TileRadius SpaceFilled SpaceToFill
           RowSpacing offsetFromCenter
           rowStartPoint pathWidth pathAngle
           ObjectCreationStyle
                                 TileList)
  (setq PathLength
                      (cdr (assoc 41 BoundaryData))
                      (cdr (assoc 43 BoundaryData))
        TileSpace
        TileRadius
                      (cdr (assoc 42 BoundaryData))
        SpaceToFill
                      (- PathLength TileRadius)
                      (* (+ TileSpace (* TileRadius 2.0))
        RowSpacing
                         (sin (Degrees->Radians 60))
                      ) ;_ end of *
                      RowSpacing
        SpaceFilled
        offsetFromCenter 0.0
        offsetDistance (/ (+ (* TileRadius 2.0) TileSpace) 2.0)
        rowStartPoint (cdr (assoc 10 BoundaryData))
                       (cdr (assoc 40 BoundaryData))
        pathWidth
                       (cdr (assoc 50 BoundaryData))
        pathAngle
        ObjectCreationStyle (strcase (cdr (assoc 3 BoundaryData)))
  ) ;_ end of setq
  ;; Compensate for the first call to gp:calculate-Draw-tile Row
  ;; in the loop below.
  (setq rowStartPoint
       (polar rowStartPoint
            (+ pathAngle pi)
            (/ TileRadius 2.0)
       ) ;_ end of polar
  ) ;_ end of setq
   ; Draw each row of tiles.
  (while (<= SpaceFilled SpaceToFill)</pre>
    ;; Get the list of tiles created, adding them to our list.
```

```
(setq tileList (append tileList
              (qp:calculate-Draw-TileRow
                (setq rowStartPoint
                     (polar rowStartPoint
                            pathAngle
                            RowSpacing
                     ) ;_ end of polar
                   _ end of setq
                TileRadius
                TileSpace
                pathWidth
                pathAngle
                offsetFromCenter
                ObjectCreationStyle
              ) ;_ end of gp:calculate-Draw-TileRow
            ) ;_ end of append
     ;; Calculate the distance along the path for the next row.
    SpaceFilled (+ SpaceFilled RowSpacing)
     ;; Alternate between a zero and a positive offset
     ;; (causes alternate rows to be indented).
    offsetFromCenter
           (if (= offsetFromCenter 0.0)
                  offsetDistance
                  0.0
           ) ;_ end of if
    ) ;_ end of setq
  ) ;_ end of while
   ; Return the list of tiles created.
 tileList
); end of defun
```

A couple of sections from the code may need a little extra explanation.

The following code fragment occurs right before the **while** loop begins:

```
;; Compensate for the very first start point!!
(setq rowStartPoint(polar rowStartPoint
(+ pathAngle pi)(/ TileRadius 2.0)))
```

There are three pieces to the puzzle of figuring out the logic behind this algorithm:

- The rowStartPoint variable starts its life within the gp:Calculate-and-Draw-Tiles function by being assigned the point the user selected as the start point of the path.
- The very first argument passed to the **gp:calculate-Draw-TileRow** function does the following:

(setq rowStartPoint(polar rowStartPoint
pathAngle RowSpacing))

Another way of stating this is: At the time the **gp:calculate- Draw-TileRow** function is called, the rowStartPoint variable is set to one RowSpacing distance beyond the current rowStartPoint.

 The rowStartPoint argument is used within gp:calculate-Draw-TileRow as the starting point for the centers of the circles in the row.

To compensate for the initial forward shifting of the rowStartPoint during the drawing of the first row (that is, the first cycle through the **while** loop), you will want to shift rowStartPoint slightly in the opposite direction. The aim is to avoid the appearance of a large margin of empty space between the path boundary and the first row. Half the TileRadius is a sufficient amount by which to move the point. This can be achieved by using **polar** to project rowStartPoint along a vector oriented 180 degrees from the PathAngle. If you think about it, this places the point temporarily outside the path boundary.

The next fragment (modified for readability) may be a little puzzling:

In essence, there is **setq** wrapped around an **append** wrapped around the call to **gp:calculate-Draw-TileRow**.

The **gp:calculate-Draw-TileRow** function will return the Object IDs for each tile drawn. (The Object ID points to the tile object in the drawing.) You are drawing the tiles row by row, so the function returns the Object IDs of one row at a time. The **append** function adds the new Object IDs to any existing Object IDs stored in tileList.

Near the end of the function, you can find the following code fragme (setq offsetFromCenter

```
(if (= offsetFromCenter 0.0)
    offsetDistance
    0.0
)
```

This is the offset toggle, which determines whether the row being drawn should begin with a circle centered on the path or offset from the path. The pseudo-code for this algorithm follows:

```
Set the offset amount to the following:

If the offset is currently zero, set it to the offset distance;

Otherwise, set it back to zero.
```

# utoLISP Tutorial > Drawing the Tiles > Adding Tiles to the Garden Path >

## rawing the Tiles in a Row

Now that you have the logic for drawing the path, the next step is to figure out how to draw the tiles in each row. In the following diagram, there are two cases shown: a row where the offset from the center of the path is equal to 0.0, and a case where the offset is not equal to zero. Take a look at the diagram, then read the pseudo-code that follows.

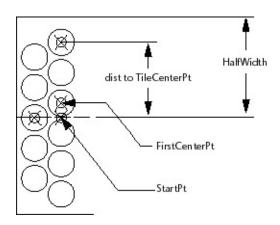

Return the list of circles.

```
Set up variables for StartPoint, angp90, angm90, and so on.
Set the variable FirstCenterPoint to the StartPoint + offset amount
    (which may be 0.0).
Set the initial value of TileCenterPt to FirstCenterPoint.
(Comment: Begin by drawing the circles in the angp90 direction.)
While the distance from the StartPoint to the TileCenterPt is less t
    Draw a circle (adding to the accumulating list of circles).
   Set TileCenterPt to the next tile space increment in the angp90
   direction.
End While
Reset the TileCenterPoint to the FirstCenterPoint + the tile space i
While the distance from the StartPoint to the TileCenterPt is less t
    Draw a circle (adding to the accumulating list of circles).
   Set TileCenterPt to the next tile space increment in the angm90
   direction.
End While
```

Now look at the code for the **gp:calculate-Draw-TileRow** function:

```
(defun gp:calculate-Draw-TileRow (startPoint TileRadius
          TileSpace pathWidth pathAngle offsetFromCenter
          ObjectCreationStyle / HalfWidth TileDiameter
                         ObjectCreationFunction angp90 angm90
                         firstCenterPt TileCenterPt TileList)
  (setq HalfWidth (- (/ pathWidth 2.00) TileRadius)
     Tilespacing (+ (* TileRadius 2.0) TileSpace)
TileDiameter (* TileRadius 2.0)
     angp90 (+ PathAngle (Degrees->Radians 90))
     angm90 (- PathAngle (Degrees->Radians 90))
     firstCenterPt (polar startPoint angp90 offsetFromCenter)
     tileCenterPt firstCenterPt
     ObjectCreationStyle(strcase ObjectCreationStyle)
     ObjectCreationFunction
     (cond
          ((equal ObjectCreationStyle "ACTIVEX")
            gp:Create_activeX_Circle
          ((equal ObjectCreationStyle "ENTMAKE")
            gp:Create_entmake_Circle
          ((equal ObjectCreationStyle "COMMAND")
            gp:Create_command_Circle
            (alert (strcat "ObjectCreationStyle in function
                   gp:calculate-Draw-TileRow"
                  "\nis invalid. Contact developer for assistance."
                              ObjectCreationStyle set to ACTIVEX"
             setq ObjectCreationStyle "ACTIVEX")
        )
       ;; Draw the circles to the left of the center.
```

```
(while (< (distance startPoint tileCenterPt) HalfWidth)</pre>
         ;; Add each tile to the list to return.
        (setq tileList
             (cons
             (ObjectCreationFunction tileCenterPt TileRadius)
                   tileList
        ;; Calculate the center point for the next tile.
        (setq tileCenterPt
          (polar tileCenterPt angp90 TileSpacing)
       );_ end of while
       ;; Draw the circles to the right of the center.
       (setq tileCenterPt
         (polar firstCenterPt angm90 TileSpacing))
       (while (< (distance startPoint tileCenterPt) HalfWidth)</pre>
          ;; Add each tile to the list to return.
          (setq tileList
               (cons
                  (ObjectCreationFunction tileCenterPt TileRadius)
                    tileList
        ;; Calculate the center point for the next tile.
        (setq tileCenterPt (polar tileCenterPt angm90 TileSpacing))
       ); end of while
       ;; Return the list of tiles.
       tileList
); end of defun
```

The AutoLISP code logic follows the pseudo-code, with the following addition:

```
"\n ObjectCreationStyle set to ACTIVEX"
    );_ end of strcat
    );_ end of alert
       (setq ObjectCreationStyle "ACTIVEX")
    )
    );_ end of cond
) ;_ end of setq
```

Remember the specification to allow users to draw the tiles (circles) using either ActiveX, the **entmake** function, or the **command** function? The ObjectCreationFunction variable is assigned one of three functions, depending on the ObjectCreationStyle parameter (passed from C:GPath and through gp:Calculate-and-Draw-Tiles). Here are the three functions as they will be defined in *qpdraw.lsp*:

```
(defun gp:Create_activeX_Circle (center radius)
  (vla-addCircle *ModelSpace*
      (vlax-3d-point center); convert to ActiveX-compatible 3D point
      radius
  )
);_ end of defun
(defun gp:Create_entmake_Circle (center radius)
  (entmake
      (list (cons 0 "CIRCLE") (cons 10 center) (cons 40 radius))
  )
  (vlax-ename->vla-object (entlast))
)
(defun gp:Create_command_Circle (center radius)
      (command "_CIRCLE" center radius)
      (vlax-ename->vla-object (entlast))
)
```

The first function draws a circle using an ActiveX function and returns an ActiveX object.

The second function draws a circle using **entmake**. It returns an entity name converted into an ActiveX object.

The third function draws a circle using **command**. It also returns an entity name converted into an ActiveX object.

# utoLISP Tutorial > Drawing the Tiles > esting the Code

If you've made it this far, you have earned a shortcut.

### To test the code

- 1. Close all the active windows within VLISP, including any open project windows.
- 2. Copy the entire contents of the *Tutorial\VisualLISP\Lesson5* directory to your *MyPath* tutorial directory.
- 3. Open the project file *gpath5.prj* using Select Project ➤ Open Project from the VLISP menu bar.
- 4. Load the project source files.
- 5. Activate (switch to) the AutoCAD<sup>®</sup> window and issue the **gpath** command to run the program.
- 6. Run **gpath** to draw the garden path three times, each time using a different entity creation method. Do you notice a difference in the speed with which the path is drawn with each method?

# utoLISP Tutorial > Drawing the Tiles > Vrapping Up Lesson 5

You started this lesson by learning VLISP editing features that helped you

- Match the parentheses in your code.
- Find and complete a function name.
- Obtain information in Help for a function.

You finished the lesson by building code that draws the tiles in the garden path. You now have a program that meets the requirements established at the very beginning of this tutorial.

At this point, you probably have acquired enough experience with VLISP to venture off on your own. But if you are up to it, there are two more lessons in this tutorial that demonstrate the use of reactor functions and other advanced features of the VLISP environment.

### utoLISP Tutorial >

# cting with Reactors

In this lesson, you will learn about reactors and how to attach them to drawing events and entities. Reactors allow your application to be notified by AutoCAD® when particular events occur. For example, if a user moves an entity that your application has attached a reactor to, your application will receive notification that the entity has moved. You can program this to trigger additional operations, such as moving other entities associated with the one the user moved, or perhaps updating a text tag that records revision information on the altered drawing feature. In effect, it is like setting up your application with a pager and telling AutoCAD to beep the application when something happens.

- Reactor Basics
- Designing Reactors for the Garden Path
- Test Driving Your Reactors
- Wrapping Up Lesson 6

# utoLISP Tutorial > Acting with Reactors > eactor Basics

A reactor is an object you attach to the drawing editor, or to specific entities within a drawing. Extending the metaphor of the pager, the reactor object is an automatic dialer that knows how to call your pager when something significant happens. The pager within your application is an AutoLISP® function called by the reactor; such a function is known as a *callback function*.

Note The complexity of the application code and the level of expertise required for these final two lessons is much higher than Lessons 1 through 5. There is a great deal of information presented, but it is not all explained at the same level of detail as in the previous lessons. If you are a beginner, don't worry if you don't get it the first time. Consider this just a first taste of some of the very powerful but more technically difficult features of Visual LISP<sup>®</sup>.

Reactor Types

# utoLISP Tutorial > Acting with Reactors > Reactor Basics > eactor Types

There are many types of AutoCAD<sup>®</sup> reactors. Each reactor type responds to one or more AutoCAD events. Reactors are grouped into the following categories:

### **Editor Reactors**

Notify your application each time an AutoCAD command is invoked.

#### **Linker Reactors**

Notify your application every time an ObjectARX<sup>®</sup> application is loaded or unloaded.

### **Database Reactors**

Correspond to specific entities or objects within a drawing database.

### **Document Reactors**

Notify your application in MDI mode of a change to the current drawing document, such as opening of a new drawing document, activating a different document window, and changing a document's lock status.

### **Object Reactors**

Notify you each time a specific object is changed, copied, or deleted.

With the exception of editor reactors, there is one type of reactor for each reactor category. Editor reactors encompass a broad class of reactors: for example, DXF<sup>TM</sup> reactors that notify an application when a DXF file is imported or exported, and Mouse reactors that notify of mouse events such as double-clicks.

Within the reactor categories, there are many specific events to which you can attach a reactor. AutoCAD allows users to perform many different kinds of actions, and it is up to you to determine the actions that you are interested in. Once you have done this, you can attach your reactor "auto-dialer" to the event,

| then write the callback function that is triggered when the event occurs. |  |
|---------------------------------------------------------------------------|--|
| Please send us your comment about this page                               |  |

## <u>utoLISP Tutorial</u> > <u>Acting with Reactors</u> >

# esigning Reactors for the Garden Path

To implement reactor functionality in the garden path application, start by handling just a few events, rather than trying to cover all possible user actions.

- Selecting Reactor Events for the Garden Path
- Planning the Callback Functions
- Planning for Multiple Reactors
- Attaching the Reactors
- Storing Data with a Reactor
- Updating the C:GPath Function
- Adding Reactor Callback Functions
- Cleaning Up After Your Reactors

<u>utoLISP Tutorial</u> > <u>Acting with Reactors</u> > <u>Designing Reactors for the Garden</u> <u>ath</u> >

# electing Reactor Events for the Garden Path

For the tutorial, set the following goals:

- When a corner point (vertex) of the garden path boundary is repositioned, redraw the path so that the outline remains rectilinear. In addition, redraw the tiles based on the new size and shape.
- When the garden path boundary is erased, erase the tiles as well.

<u>utoLISP Tutorial</u> > <u>Acting with Reactors</u> > <u>Designing Reactors for the Garden</u> ath >

# lanning the Callback Functions

For each reactor event, you must plan the function that will be invoked when the event occurs. The following pseudo-code outlines the logical sequence of events that should occur when users drag one of the polyline vertices to a new location:

```
Defun gp:outline-changed
Erase the tiles.
Determine how the boundary changed.
Straighten up the boundary.
Redraw new tiles.
End function
```

There is a complication, though. When the user begins dragging the outline of a polyline vertex, AutoCAD notifies your application by issuing a :vlr-modified event. However, at this point the user has just begun dragging one of the polyline vertices. If you immediately invoke the gp:outline-changed function, you will interrupt the action that the user is in the midst of. You would not know where the new vertex location will be, because the user has not yet selected its position. And finally, AutoCAD will not allow your function to modify the polyline object while the user is still dragging it. AutoCAD has the polyline object open for modification, and leaves it open until the user finishes repositioning the object.

You need to change your approach. Here is the updated logic:

```
When the user begins repositioning a polyline vertex,
    Invoke the gp:outline-changed function
    Defun gp:outline-changed
    Set a global variable that stores a pointer to the polyline
    being modified by the user
    End function
When the command completes,
    Invoke the gp:command-ended function
    Defun gp:command-ended
```

```
Erase the tiles

Get information on the previous polyline vertex locations

Get information on the new polyline vertex locations

Redefine the polyline (straighten it up)

Redraw the tiles

End function
```

When a user completes modifying a path outline, AutoCAD notifies your application by issuing a **:vlr-commandEnded** event, if you have established an editor reactor.

The use of a global variable to identify the polyline the user changed is necessary because there is no continuity between the **gp:outline-changed** and **gp:command-ended** functions. In your application, both functions are invoked and executed independently of one another. The global variable stores important information set up in one function and accessed in the other.

Now consider what to do if the user erases the garden path boundary. The ultimate objective is to erase all the tiles. The following pseudo-code outlines the logic:

```
When the user begins to erase the boundary,
   Invoke the gp:outline-erased function
   Defun gp:outline-erased
        Set a global variable that stores a pointer to the reactor attached to the polyline currently being erased
   End function
When the erase is completed,
   Invoke the gp:command-ended function
   Defun gp:command-ended
        Erase the tiles that belonged to the now-deleted polyline
   End function
```

<u>utoLISP Tutorial</u> > <u>Acting with Reactors</u> > <u>Designing Reactors for the Garden</u> ath >

## lanning for Multiple Reactors

Users may have several garden paths on the screen, and may be erasing more than one. You need to plan for this possibility.

The reactor associated with an entity is an object reactor. If there are several entities in the drawing, there may also be several object reactors, one for each entity. A specific editing event, such as the erase command, can trigger many callbacks, depending on how many of the selected entities have reactors attached. Editor reactors, on the other hand, are singular in nature. Your application should only attach a single :vlr-commandEnded event reactor.

The event sequence for both modifications—changing a vertex location and erasing a polyline—ends up with actions that need to be performed within the **gp:command-ended** function. Determine which set of actions to perform for each condition. The following pseudo-code outlines the logic:

```
Defun gp:command-ended (2nd version)
Retrieve the pointer to the polyline (from a global variable)
Conditional:
If the polyline has been modified then:
Erase the tiles
Get information on the previous polyline vertex locations
Get information on the new polyline vertex locations
Redefine the polyline (straighten it up)
Redraw the tiles
End conditional expression
If the polyline has been erased then:
Erase the tiles
End conditional expression
End Conditional
```

<u>utoLISP Tutorial</u> > <u>Acting with Reactors</u> > <u>Designing Reactors for the Garden</u> <u>ath</u> >

## ttaching the Reactors

The next step in planning a reactor-based application is to determine how and when to attach reactors. You need to attach two object reactors for the polyline border of any garden path (one to respond to a modification event, the other to respond to erasure), and one editor reactor to alert your application when users complete their modification to the polyline. Object reactors are attached to entities, while editor reactors are registered with AutoCAD.

There is another consideration to account for. To recalculate the polyline outline—return it to a rectilinear shape—after the user modifies it, you must know what the vertex configuration was before the modification. This information cannot be determined once the polyline has been modified. By that time you can only retrieve information on what the new configuration is. So how do you solve this? You could keep this information in a global variable, but there is a major problem with that idea. Users can draw as many garden paths as they want, and every new path would require a new global variable.

<u>utoLISP Tutorial</u> > <u>Acting with Reactors</u> > <u>Designing Reactors for the Garden</u> ath >

## toring Data with a Reactor

You can solve the problem of saving the original configuration by taking advantage of another feature of VLISP reactors—the ability to store data within a reactor. When the user first draws a path boundary, you attach a reactor to the boundary, along with the data you need to save. This entails modifying your main program function, **C:GPath**, as follows:

```
Defun C:GPath
   Do everything that is already done in the garden path
   (and don't break anything)
  Attach an object reactor to the polyline using these parameters:
      A pointer to the polyline just drawn,
      A list of data that you want the reactor to record,
     A list of the specific polyline object events to be tracked,
      along with the LISP callback functions to be invoked
   End of the object reactor setup
  Attach editor reactor to the drawing editor using the
   following parameters:
      Any data you want attached to the reactor (in this case, none)
      A list of the specific editor reactor events to be tracked,
      along with the LISP callback functions to be invoked
  End of the editor reactor setup
End function
```

utoLISP Tutorial > Acting with Reactors > Designing Reactors for the Garden ath >

### pdating the C:GPath Function

Update the **C:GPath** function by adding reactor creation logic.

#### To add reactor creation logic to C:GPath

1. Replace your version of *gpmain.lsp* with the updated version shown below. Copy this code from the *AutoCAD directory*>*\Tutorial\VisualLISP\Lesson6* directory:

```
(defun C:GPath (/
        gp_PathData
       gp dialogResults
        PolylineName
        tileList
  (setvar "OSMODE" 0)
                                   ;; Turn off object snaps
  Lesson 6 adds a stubbed-out command reactor to AutoCAD
  ;; However, it would be undesirable to react to every
  ;; drawing of a circle should the COMMAND tile creation
  ;; method be chosen by the user. So, disable the
    *commandReactor* in case it exists.
(if *commandReactor*
    (progn
      (setq *commandReactor* nil)
      (vlr-remove-all :VLR-Command-Reactor)
  ;; Ask the user for input: first for path location and
   direction, then for path parameters. Continue only if y
  ;; have valid input. Store the data in gp_PathData.
  (if (setq gp_PathData (gp:getPointInput))
    (if (setq gp_dialogResults
           (gp:getDialogInput
         (cdr (assoc 40 gp_PathData))
```

```
) ;_ end of gp:getDialogInput
    ) ;_ end of setq
      (progn
    ;; Now take the results of gp:getPointInput and append th
    ;; the added information supplied by gp:getDialogInput
    (setq gp_PathData (append gp_PathData gp_DialogResults))
    ;; At this point, you have all the input from the user
    ;; Draw the outline, storing the resulting polyline "poin
    ;; in the variable called PolylineName
    (setg PolylineName (qp:drawOutline qp PathData))
    ;; Next, it is time to draw the tiles within the boundary
    ;; The gp_tileList contains a list of the object pointers
    ;; the tiles. By counting up the number of points (using
    ;; length function), we can print out the results of how
    ;; tiles were drawn.
    (princ "\nThe path required ")
    (princ
      (length
        (setq tileList (gp:Calculate-and-Draw-Tiles gp_PathDa
      ) ;_ end of length
    ) ;_ end of princ
    (princ " tiles.")
;; Add the list of pointers to the tiles (returned by
    ;; gp:Calculate-and-Draw-Tiles) to gp_PathData. This will
    ;; be stored in the reactor data for the reactor attached
    ;; to the boundary polyline. With this data, the polylin
    ;; "knows" what tiles (circles) belong to it.
    (setq gp_PathData
           (append (list (cons 100 tileList))
                    ; all the tiles
               gp PathData
           ) ;_ end of append
    ) ;_ end of setq
;; Before we attach reactor data to an object, let's look at
    ;; the function vlr-object-reactor
    ;; vlr-object-reactor has the following arguments:
    ;; (vlr-object-reactor owner's data callbacks)
           The callbacks Argument is a list comprised
            '(event_name . callback_function)
    ;; For this exercise we will use all arguments
    ;; associated with vlr-object-reactor
    ;; These reactor functions will execute only if
    ;; the polyline in PolylineName is modified or erased
    (vlr-object-reactor
      ;; The first argument for vlr-object-reactor is
      ;; the "Owner's List" argument. This is where to
      ;; place the object to be associated with the
      ;; reactor. In this case, it is the vlaObject
      ;; stored in PolylineName.
```

```
(list PolylineName)
      ;; The second argument contains the data for the path
      gp PathData
      ;; The third argument is the list of specific reactor
      ;; types that we are interested in using
        ;; reactor that is called upon modification of the ob
        (:vlr-modified . gp:outline-changed)
        ;; reactor that is called upon erasure of the object
        (:vlr-erased . gp:outline-erased)
       )
    ) ;_ end of vlr-object-reactor
    ;; Next, register a command reactor to adjust the polylin
    ;; when the changing command is finished
    (if (not *commandReactor*)
      (setq *commandReactor*
(VLR-Command-Reactor
           nil
                        ; No data is associated with the comm
           ' (
             (:vlr-commandWillStart . gp:command-will-start)
             (:vlr-commandEnded . gp:command-ended)
         ) ;_ end of vlr-command-reactor
 ;; The following code removes all reactors when the drawing
 ;; closed. This is extremely important!!!!!!!!
 ;; Without this notification, AutoCAD may crash upon exiting
 (if (not *DrawingReactor*)
      (setg *DrawingReactor*
         (VLR-DWG-Reactor
                        ; No data is associated with the draw
           nil
           '((:vlr-beginClose . gp:clean-all-reactors)
         ) ;_ end of vlr-DWG-reactor
)
      ) ;_ end of progn
      (princ "\nFunction cancelled.")
    ) ;_ end of if
    (princ "\nIncomplete information to draw a boundary.")
  ) ;_ end of if
  (princ)
                       ; exit quietly
) ;_ end of defun
;; Display a message to let the user know the command name.
(princ "\nType GPATH to draw a garden path.")
(princ)
```

| ications and comments describing what each new torial shows all modified code in boldface. |
|--------------------------------------------------------------------------------------------|
| Please send us your comment about this page                                                |
|                                                                                            |
|                                                                                            |
|                                                                                            |
|                                                                                            |

utoLISP Tutorial > Acting with Reactors > Designing Reactors for the Garden ath >

## **Adding Reactor Callback Functions**

The reactor callback functions add a substantial amount of code to your application. This code is provided for you in the *Lesson6* directory.

#### To add the reactor callback functions to your program

- 1. Copy the *gpreact.lsp* file from the *Tutorial\VisualLISP\Lesson6* directory to your *MyPath* working directory.
- 2. Open the *GPath* project (if it is not already open), and choose the Project Properties button in the gpath project window.

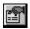

- 3. Add the *gpreact.lsp* file to your project.
- 4. The *gpreact.lsp* file can reside anywhere in the order of files between *utils.lsp*, which must remain first, and *gpmain.lsp*, which should remain as the last file. Move any files, if necessary, then choose OK.
- 5. Open the *gpreact.lsp* file by double-clicking on the file name within the gpath project window.

Read through the comments in the file to help you understand what it is doing. Note that all the callback functions are stubbed out; the only functionality they perform is to display alert messages when they are fired.

The last function in the file is so important it deserves a heading of its own.

utoLISP Tutorial > Acting with Reactors > Designing Reactors for the Garden ath >

## leaning Up After Your Reactors

Reactors are indeed very active. When you design an application that relies on them, you could very well spend a great deal of time crashing your program and possibly crashing AutoCAD as well. It helps to have a tool available to remove all the reactors you have added, if necessary.

The *gpreact.lsp* file includes a function **gp:clean-all-reactors** that doesn't do much on its own. Instead, it makes a call to the **CleanReactors** function. Add this function to your *utils.lsp* file by copying the following code to the end of the file:

```
;;;; Function: CleanReactors
;;;; Description: General utility function used for cleaning up
;;; reactors. It can be used during debugging, as
;; well as cleaning up any open reactors before
;; a drawing is closed.
;;;
(defun CleanReactors ()
   (mapcar 'vlr-remove-all
        '(:VLR-AcDb-reactor
        :VLR-Editor-reactor
        :VLR-Linker-reactor
        :VLR-Object-reactor
        )
)
)
```

#### utoLISP Tutorial > Acting with Reactors >

#### est Driving Your Reactors

By now, you should have all the necessary pieces in place to use some live reactors.

#### To test the reactor code

1. Load all the source code from your project. (Choose the Load Source Files button in the gpath project window.)

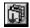

2. Start the C: GPath function.

The program will draw a garden path for you, just as you were able to in Lesson 5. You won't see anything interesting at first.

- 3. Try the following actions after you draw the path:
  - Move a polyline vertex. Pick the polyline and turn on its grips, then drag a vertex to a new location.
  - Stretch the polyline.
  - Move the polyline.
  - Erase the polyline.

Examine the messages that appear. You are watching the behind-the-scenes activities of a powerful capability.

(If your application is not working correctly and you do not want to take the time to debug it right now, you can run the sample code provided in the *Tutorial\VisualLISP\Lesson6* directory. Use the *Gpath6* project in that directory.)

**Note** Because of the reactor behavior, you may notice that after testing a reactor sequence in AutoCAD, you cannot return to VLISP by pressing ALT + TAB, or

by clicking to activate the VLISP window. If this happens, simply enter **vlisp** at the AutoCAD Command prompt to return to VLISP.

• Examining Reactor Behavior in Detail

# <u>utoLISP Tutorial</u> > <u>Acting with Reactors</u> > <u>Test Driving Your Reactors</u> > xamining Reactor Behavior in Detail

With a stack of scrap paper, start tracing the reactor events within the application. Here is an example of the kinds of things you should track:

Command: erase
Object: Polyline border

Reactor sequence

1. Type in erase command
2. Callback: GP:COMMAND-WILL-START
3. Select objects: pick a polyline
4. Hit Enter (object selection complete)
5. Callback: GP:OUTLINE-ERASED
6. Callback: GP:OUTLINE-CHANGED
7. Callback: GP:COMMAND-ENDED

Draw ten garden paths, then track the following Command/Object combinations, selecting the polylines in succession:

- Erase/Polyline border (path 1)
- Erase/Circle within a polyline (path 2)
- Erase/Two polylines (paths 3 and 4)
- Move/Polyline border (path 5)
- Move/Circle within a polyline (path 6)
- Move/Two polylines and several circles (paths 7 and 8)
- Move Vertex (via grips)/Polyline border (path 9)
- Stretch/Polyline border (path 10)

This exercise will give you a good understanding of what is happening behind the scenes. At any time throughout Lesson 7 when the reactor functionality

| becomes confusing, refer to your | "reactor-trace sheets."                     |
|----------------------------------|---------------------------------------------|
|                                  |                                             |
|                                  | Please send us your comment about this page |

#### <u>utoLISP Tutorial</u> > <u>Acting with Reactors</u> >

#### √rapping Up Lesson 6

In this lesson, you were introduced to AutoCAD reactors and how to implement them using VLISP. You designed a plan for adding reactors to the garden path application, and added some of the code your program will need to implement the plan.

Reactors can add a great deal of functionality to an application, but remember—the more powerful your programs can be, the harder they can crash.

Another thing to keep in mind is that the way your application is designed, the reactor functionality is not persistent from one drawing session to the next. If you save a drawing that contains a garden path hooked up to reactors, the reactors will not be there the next time you open the drawing. You can learn about adding persistent reactors by reviewing the "Transient versus Persistent Reactors" topic in the *AutoLISP Developer's Guide*, and then reading about the referenced functions in the *AutoLISP Reference*.

#### <u>utoLISP Tutorial</u> >

## utting It All Together

In Lesson 6, you learned the basic mechanics behind reactor-based applications. In Lesson 7, you will add functionality to this knowledge and create a garden path that knows how and when to modify itself. After testing your application and determining that it works satisfactorily, you will create a Visual LISP® application from your VLISP project.

You should consider this part of the tutorial as the advanced topics section. If you are a beginner, you may not understand all the AutoLISP® code presented here. There are several AutoLISP books listed at the end of this lesson that provide more thorough information on some of the advanced AutoLISP concepts presented here.

- Planning the Overall Reactor Process
- Adding the New Reactor Functionality
- **Redefining the Polyline Boundary**
- Wrapping Up the Code
- Building an Application
- Wrapping Up the Tutorial
- LISP and AutoLISP Books

#### <u>utoLISP Tutorial</u> > <u>Putting It All Together</u> >

## lanning the Overall Reactor Process

You need to define several new functions in this lesson. Rather than present you with details on all aspects of the new code, this lesson presents an overview and points out the concepts behind the code. At the end of the lesson, you will have all the source code necessary to create a garden path application identical to the sample program you ran in Lesson 1.

**Note** When you are in the midst of developing and debugging reactor-based applications, there is always the potential of leaving AutoCAD<sup>®</sup> in an unstable state. This can be caused by several situations, such as failing to remove a reactor from deleted entities. For this reason, it is recommended that before beginning Lesson 7, you should close VLISP, save any open files as you do so, exit AutoCAD, then restart both applications.

Begin by loading the project as it existed at the end of Lesson 6.

Two obvious pieces of work remain to be done in the garden path application:

- Writing the object reactor callbacks.
- Writing the editor reactor callbacks.

You also need to consider how to handle the global variables in your program. Often, it is desirable to have globals retain a value throughout an AutoCAD drawing session. In the case of reactors, however, this is not the case. To illustrate this, imagine a user of your garden path application has drawn several garden paths in a single drawing. After doing this, the user erases them, first one at a time, then two at a time, and so on, until all but one path is erased.

Lesson 5 introduced a global variable \*reactorsToRemove\*, responsible for storing pointers to the reactors for the polylines about to be erased. When \*reactorsToRemove\* is declared in **gp:outline-erased**, the event lets you know the polyline is about to be erased. The polyline is not actually removed until the **gp:command-ended** event fires.

The first time the user deletes a polyline, things work just as you would expect. In **gp:outline-erased**, you store a pointer to the reactor. When **gp:command-ended** fires, you remove the tiles associated with the polyline to which the reactor is attached, and all is well. Then, the user decides to erase two paths. As a result, your application will get two calls to **gp:outline-erased**, one for each polyline about to be erased. There are two potential problems you must anticipate:

- When you **setq** the \*reactorsToRemove\* variable, you must add a pointer to a reactor to the global, making sure not to overwrite any values already stored there. This means \*reactorsToRemove\* must be a list structure, so you can append reactor pointers to it. You can then accumulate several reactor pointers corresponding to the number of paths the user is erasing within a single erase command.
- Every time gp:command-will-start fires, indicating a new command sequence is beginning, you should reinitialize the \*reactorsToRemove\* variable to nil. This is necessary so that the global is not storing reactor pointers from the previous erase command.

If you do not reinitialize the global variable or use the correct data structure (in this case, a list), you will get unexpected behavior. In the case of reactors, unexpected behavior can be fatal to your AutoCAD session.

Here is the chain of events that needs to occur for users to erase two garden paths with a single erase command. Note how global variables are handled:

- Initiate the erase command. This triggers the gp:command-willstart function. Set \*reactorsToRemove\* to nil.
- Select two polylines; your application is not yet notified.
- Press ENTER to erase the two selected polylines.

Your application gets a callback to **gp:outline-erased** for one of the polylines. Add its reactor pointer to the null global, \*reactorsToRemove\*.

Your application gets a callback to **gp:outline-erased** for the second of the polylines. Append its reactor pointer to the \*reactorsToRemove\* global that already contains the first reactor

pointer.

- AutoCAD deletes the polylines.
- Your callback function gp:command-ended fires. Eliminate any tiles associated with the reactor pointers stored in \*reactorsToRemove\*.

In addition to the \*reactorsToRemove\*global, your application also includes a \*polyToChange\* global, which stores a pointer to any polyline that will be modified. Two additional globals for the application will be introduced later in this lesson.

- Reacting to More User-Invoked Commands
- Storing Information Within the Reactor Objects

<u>utoLISP Tutorial</u> > <u>Putting It All Together</u> > <u>Planning the Overall Reactor</u> ocess >

#### eacting to More User-Invoked Commands

When writing a reactor-based application, you need to handle any command that affects your objects in a significant way. One of your program design activities should be to review all possible AutoCAD editing commands and determine how your application should respond to each one. The format of the reactor-trace sheet shown near the end of Lesson 6 is very good for this purpose. Invoke the commands you expect your user to use, and write down the kind of behavior with which your application should respond. Other actions to plan for include

- Determine what to do when users issue UNDO and REDO commands.
- Determine what to do when users issue the OOPS command after erasing entities linked with reactors.

To prevent a very complex subject from becoming very, *very* complex, the tutorial does not try to cover all the possibilities that should be covered, and the functionality within this lesson is kept to an absolute minimum.

Even though you won't be building in the complete functionality for these extra commands, examine what a few additional editing functions would require you to do:

- If users stretch a polyline boundary (using the STRETCH command) several things should happen. It could be stretched in any direction, not just on the major or minor axis, so the boundary may end up in a very odd shape. In addition, you need to take into consideration how many vertices have been stretched. A situation where only one vertex is stretched will result in a polyline quite different from one in which two vertices are moved. In any case, the tiles must be erased and new positions recalculated once you determine the adjustments needed to the boundary.
- If users move a polyline boundary, all the tiles should be erased, then

- redrawn in the new location. This is a fairly simple operation, because the polyline boundary did not change its size or shape.
- If users scale a polyline boundary, you need to make a decision. Should the tiles be scaled up as well, so that the path contains the same number of tiles? Or, should the tile size remain the same and the application add or remove tiles, depending on whether the polyline was scaled up or down?
- If users rotate a polyline boundary, all the tiles should be erased, then redrawn in the new orientation.

To begin, though, just plan for the following:

- Warn the user upon command-start that the selected edit command (such as stretch, move, or rotate) will have detrimental effects on a garden path.
- If the user proceeds, erase the tiles and do not redraw them.
- Remove the reactors from the path outline.

Note In addition to user-invoked AutoCAD commands, entities may also be modified or deleted through AutoLISP or ObjectARX<sup>®</sup> applications. The example provided in the Garden Path tutorial does not cover programmatic manipulation of the garden path polyline boundary, such as through (entdel polyline entity>). In this case, the editor reactor events:vlrcommandWillStart and:vlr-commandEnded will not be triggered.

<u>utoLISP Tutorial</u> > <u>Putting It All Together</u> > <u>Planning the Overall Reactor</u> ocess >

## toring Information Within the Reactor Objects

One other important aspect of the application you need to think about is what kind of information to attach to the object reactor that is created for each polyline entity. In Lesson 6, you added code that attached the contents of **gp\_PathData** (the association list) to the reactor. You expanded the data carried within **gp\_PathData** by adding a new keyed field (100) to the association list. This new sublist is a list of pointers to all the circle entities assigned to a polyline boundary.

Because of the work that needs to be done to recalculate the polyline boundary, four additional key values should be added to **gp\_pathData**:

These ordered points are necessary to recalculate the polyline boundary whenever the user drags a corner grip to a new location. This information already exists within the **gp:drawOutline** function in *gpdraw.lsp*. But look at the return value of the function. Currently, only the pointer to the polyline object is returned. So you need to do three things:

- Assemble the perimeter points in the format required.
- Modify the function so that it returns the perimeter point lists and the pointer to the polyline.
- Modify the C:GPath function so that it correctly deals with the new format of the values returned from qp:drawOutline.

Assembling the perimeter point lists is simple. Look at the code in **gp:drawOutline**. The local variable p1 corresponds to the key value 12, p2 to 13, p3 to 14, and p4 to 15. You can add the following function call to assemble this information:

```
(setq polyPoints(list
  (cons 12 p1)
  (cons 13 p2)
  (cons 14 p3)
  (cons 15 p4)
))
```

Modifying the function so that it returns the polyline perimeter points and the polyline pointer is also easy. As the last expression within **gp:drawOutline**, assemble a list of the two items of information you want to return.

```
(list pline polyPoints)
```

#### To add program logic to save the polyline perimeter points

1. Modify **gp:drawOutline** by making the changes shown in boldface in the following code (don't overlook the addition of the **polyPoints** local variable to the **defun** statement):

```
(defun gp:drawOutline (BoundaryData
                                                    PathAngle
               Width
                           HalfWidth
                                       StartPt
                                                   PathLength
                                       p1
                                               p2
               angm90
                           angp90
                                   poly2Dpoints
               р3
                       p4
               poly3Dpoints
                                   plineStyle pline
               polyPoints
  ;; extract the values from the list BoundaryData.
                    (cdr (assoc 50 BoundaryData))
  (setq PathAngle
                 (cdr (assoc 40 BoundaryData))
   Width
   HalfWidth
                 (/ Width 2.00)
                 (cdr (assoc 10 BoundaryData))
    StartPt
                 (cdr (assoc 41 BoundaryData))
   PathLength
   angp90
                 (+ PathAngle (Degrees->Radians 90))
    angm90
                 (- PathAngle (Degrees->Radians 90))
             (polar StartPt angm90 HalfWidth)
    p1
             (polar p1 PathAngle PathLength)
   p2
             (polar p2 angp90 Width)
    р3
             (polar p3 (+ PathAngle
    p4
                (Degrees->Radians 180)) PathLength)
```

```
poly2Dpoints (apply 'append
                (mapcar '3dPoint->2dPoint (list p1 p2 p3 p4))
    poly3Dpoints (mapcar 'float (append p1 p2 p3 p4))
    ;; get the polyline style.
    plineStyle
                 (strcase (cdr (assoc 4 BoundaryData)))
    ;; Add polyline to the model space using ActiveX automati
                 (if (= plineStyle "LIGHT")
    pline
               ;; create a lightweight polyline.
               (vla-addLightweightPolyline
             *ModelSpace* ; Global Definition for Model Spa
             (gp:list->variantArray poly2Dpoints)
                    ;data conversion
             ) ;_ end of vla-addLightweightPolyline
              ;; or create a regular polyline.
               (vla-addPolyline
             *ModelSpace*
             (gp:list->variantArray poly3Dpoints)
                    ;data conversion
                end of vla-addPolyline
               ) ;_ end of if
polyPoints
             (list
               (cons 12 p1)
               (cons 13 p2)
               (cons 14 p3)
               (cons 15 p4)
    ) ;_ end of setq
  (vla-put-closed pline T)
  (list pline polyPoints)
 ;_ end of defun
```

2. Modify the **C:GPath** function (in *gpmain.lsp*). Look for the line of code that currently looks like this:

```
(setq PolylineName (gp:drawOutline gp_PathData))
```

Change it so it appears as follows:

The gp\_PathData variable now carries all the information required by the reactor function.

3. Add PolylineList to the local variables section of the

**C:GPath**function definition.

#### utoLISP Tutorial > Putting It All Together >

## dding the New Reactor Functionality

In Lesson 6, you hooked up callback function **gp:command-will-start** to the reactor event :vlr-commandWillStart. As it currently exists, the function displays some messages and initializes two global variables, \*polyToChange\* and \*reactorsToRemove\*, to nil.

#### To add functionality to the gp:command-will-start callback function

- 1. Open your *gpreact.lsp* file.
- 2. In the **gp:command-will-start** function, add two variables to the **setq** function call by modifying it as follows:

3. Replace the remaining code in **gp:command-will-start**, up to the last **princ** function call, with the following code:

This code checks to see if the user issued a command that breaks the

associativity between the tiles and the path. If the user issued such a command, the program sets the \*lostAssociativity\* global variable and warns the user.

As you experiment with the garden path application, you may discover additional editing commands that can modify the garden path and cause the loss of associativity. Add these commands to the quoted list so that the user is aware of what will happen. When this function fires, the user has started a command but has not selected any entities to modify. The user could still cancel the command, leaving things unchanged.

- Adding Activity to the Object Reactor Callback Functions
- Designing the gp:command-ended Callback Function
- Handling Multiple Entity Types
- <u>Using ActiveX Methods in Reactor Callback Functions</u>
- Handling Nonlinear Reactor Sequences
- Coding the command-ended Function
- Updating gp:Calculate-and-Draw-Tiles
- Modifying Other Calls to gp:Calculate-and-Draw-Tiles

<u>utoLISP Tutorial</u> > <u>Putting It All Together</u> > <u>Adding the New Reactor</u> <u>unctionality</u> >

dding Activity to the Object Reactor Callback Functions

In Lesson 6, you registered two callback functions with object reactor events. The **gp:outline-erased** function was associated with the:vlr-erased reactor event, and **gp:outline-changed** was associated with the :vlr-modified event. You need to make these functions do what they are intended to do.

## To make the object reactor callback functions do what they are intended to do

1. In *gpreact.lsp*, change **gp:outline-erased** so it appears as follows:

There is just one operation performed here. The reactor attached to the polyline is saved to a list of all reactors that need to be removed. (Remember: though reactors are attached to entities, they are separate objects entirely, and their relationships to entities need to be managed just as carefully as regular AutoCAD entities.)

2. Change **gp:outline-changed** to reflect the following code:

There are two categories of functions that can modify the polyline outline. The first category contains those commands that will break the path's associativity with its tiles. You checked for this condition in <code>gp:command-will-start</code> and set the \*lostAssociativity\* global variable accordingly. In this case, the tiles need to be erased, and the path is then in the user's hands. The other category is the grip mode of the STRETCH command, where associativity is retained and you need to straighten out the outline after the user has finished dragging a vertex to a new location.

The \*polyToChange\* variable stores a VLA-Object pointer to the polyline itself. This will be used in the **gp:command-ended** function when it comes time to recalculate the polyline border.

<u>utoLISP Tutorial</u> > <u>Putting It All Together</u> > <u>Adding the New Reactor</u> <u>unctionality</u> >

esigning the gp:command-ended Callback Function

The **gp:command-ended** editor reactor callback function is where most action takes place. Until this function is called, the garden path border polylines are "open for modify;" that is, users may still be manipulating the borders in AutoCAD. Within the reactor sequence, you have to wait until AutoCAD has done its part of the work before you are free to do what you want to do.

The following pseudo-code illustrates the logic of the **gp:command-ended** function:

```
Determine the condition of the polyline.
  CONDITION 1 - POLYLINE ERASED (Erase command)
    Erase the tiles.
  CONDITION 2 - LOST ASSOCIATIVITY (Move, Rotate, etc.)
    Erase the tiles.
  CONDITION 3 - GRIP STRETCH - REDRAW AND RE-TILE
    Erase the tiles.
    Get the current boundary data from the polyline.
    If it is a lightweight polyline,
       Process boundary data as 2D
    Else
       Process boundary data as 3D
    End if
  Redefine the polyline border (pass in parameters of the current
         boundary configuration, as well as the old).
 Get the new boundary information and put it into the format
         required for setting back into the polyline entity.
  Regenerate the polyline.
  Redraw the tiles (force ActiveX drawing).
 Put the revised boundary information back into the reactor
         named in *reactorsToChange*.
End function
```

The pseudo-code is relatively straightforward, but there are several important details buried in the pseudo-code, and they are things you would not be expected to know at this point.

<u>utoLISP Tutorial</u> > <u>Putting It All Together</u> > <u>Adding the New Reactor</u> <u>inctionality</u> >

## landling Multiple Entity Types

The first detail is that your application may draw two kinds of polylines: oldstyle and lightweight. These different polyline types return their entity data in different formats. The old-style polyline returns a list of twelve reals: four sets of X, Y, and Z points. The lightweight polyline, though, returns a list eight reals: four sets of X and Y points.

You need to do some calculations to determine the revised polyline boundary after a user moves one of the vertices. It will be a lot easier to do the calculations if the polyline data has a consistent format.

The Lesson 7 version of the *utils.lsp* file contains functions to perform the necessary format conversions: **xyzList->ListOfPoints** extracts and formats 3D point lists into a list of lists, and **xyList->ListOfPoints** extracts and formats 2D point lists into a list of lists.

#### To add the code for converting polyline data into a consistent format

- 1. If you have a copy of *utils.lsp* open in a VLISP text editor window, close it.
- 2. Copy the version of *utils.lsp* from the *Tutorial\VisualLISP\Lesson7* directory into your working directory.
  - In addition to the two functions that reformat polyline data, *utils.lsp* contains additional utility functions needed in handling user alterations to the garden path.
- 3. Open *utils.lsp* in a VLISP text editor window and review the new code.

<u>utoLISP Tutorial</u> > <u>Putting It All Together</u> > <u>Adding the New Reactor</u> <u>unctionality</u> >

## sing ActiveX Methods in Reactor Callback Functions

The second detail appearing in the pseudo-code shows up near the end, at the step for redrawing the tiles. Here is the pseudo-code statement:

#### Redraw the tiles (force ActiveX drawing)

The parenthetical phrase says it all: force ActiveX drawing. Why is this required? Why can't the application use the object creation preference stored in the association sublist?

The answer is you cannot use the **command** function for entity creation within a reactor callback function. This has to do with some internal workings of AutoCAD. You need to force the tile drawing routine to use ActiveX. You will hear more about this issue later in this lesson.

<u>utoLISP Tutorial</u> > <u>Putting It All Together</u> > <u>Adding the New Reactor</u> <u>inctionality</u> >

#### landling Nonlinear Reactor Sequences

The final important detail deals with a quirk in the command/reactor sequence in AutoCAD when users modify a polyline by using the specialized GRIP commands. These commands, such as GRIP\_MOVE and GRIP\_ROTATE, are available from a shortcut menu after you select the grip of an object and right-click. The reactor sequence is not as linear as a simple MOVE or ERASE command. In effect, the user is changing to a different command while in the midst of another. To demonstrate this situation, you can load the code from Lesson 6 that traces the sequence of reactor events. Or simply review the following annotated VLISP Console window output to see what happens:

This demonstrates that you cannot be certain your object reactor callbacks will be called in all cases.

There is a related quirk in this sequence. Even during the final command-ended callback, the circles that are still part of the grip selection set cannot be deleted. These circles are still open by AutoCAD. If you attempt to erase them during the command-ended callback, you can crash AutoCAD. To get around this, you can

use another global variable to store a list of pointers to the tile objects until they can be deleted.

#### To process nonlinear reactor sequences

1. Add the following function to the *gpreact.lsp* file:

This new function will be used in the first phase of erasing tiles. Notice that the tiles are not actually erased: they are made invisible and are added to a global variable named \*Safe-to-Delete\*.

2. Add the following function to the *gpreact.lsp* file:

```
)
  (setq *Safe-to-Delete* nil)
  )
)
```

This function can be invoked at a time when a GRIP\_MOVE or GRIP\_STRETCH command is not being executed.

<u>utoLISP Tutorial</u> > <u>Putting It All Together</u> > <u>Adding the New Reactor</u> <u>unctionality</u> >

#### oding the command-ended Function

Now that you have seen the pseudo-code and handled some important details, replace the stubbed-out code in the **gp:command-ended** reactor callback with the following:

```
(defun gp:command-ended (reactor
                                      command-list
                      objReactor
             reactorToChange reactorData
             coordinateValues currentPoints
             newReactorData newPts
             tileList
  (cond
    ;; CONDITION 1 - POLYLINE ERASED (Erase command)
    ;; If one or more polyline borders are being erased (indicated
    ;; by the presence of *reactorsToRemove*), erase the tiles
    ;; within the border, then remove the reactor.
    (*reactorsToRemove*
     (foreach objReactor *reactorsToRemove*
       (qp:erase-tiles objReactor)
     (setq *reactorsToRemove* nil)
    ;; CONDITION 2 - LOST ASSOCIATIVITY (Move, Rotate, etc.)
      If associativity has been lost (undo, move, etc.), then
    ; erase the tiles within each border
    ((and *lostassociativity* *reactorsToChange*)
     (foreach reactorToChange *reactorsToChange*
       (gp:erase-tiles reactorToChange)
     (setq *reactorsToChange* nil)
    ;; CONDITION 3 - GRIP_STRETCH
    ;; In this case, the associativity of the tiles to the path is
    ;; kept, but the path and the tiles will need to be
    ;; recalculated and redrawn. A GRIP_STRETCH can only be
```

```
;; performed on a single POLYLINE at a time.
((and (not *lostassociativity*)
  *polytochange*
  *reactorsToChange*
  (member "GRIP_STRETCH" command-list)
  ;; for a GRIP_STRETCH, there will be only one reactor in
  ;; the global *reactorsToChange*.
  (setq reactorData
     (vlr-data (setq reactorToChange
              (car *reactorsToChange*)
 ;; First, erase the tiles within the polyline border.
 (gp:erase-tiles reactorToChange)
 ;; Next, get the current coordinate values of the polyline
 ;; vertices.
 (setq coordinateValues
    (vlax-safearray->list
      (vlax-variant-value
    (vla-get-coordinates *polyToChange*)
 ;; If the outline is a lightweight polyline, you have
 ;; 2d points, so use utility function xyList->ListOfPoints
 ;; to convert the coordinate data into lists of
 ;; ((x y) (x y) ...) points. Otherwise, use the
 ;; xyzList->ListOfPoints function that deals
 ;; with 3d points, and converts the coordinate data into
 ;; lists of ((x y z) (x y z) ...) points.
 (setq CurrentPoints
    (if (= (vla-get-ObjectName *polytochange*) "AcDbPolyline")
      (xyList->ListOfPoints coordinateValues)
      (xyzList->ListOfPoints coordinateValues)
  )
 ;; Send this new information to RedefinePolyBorder -- this
 ;; will return the new Polyline Border
 (setq NewReactorData
    (gp:RedefinePolyBorder CurrentPoints reactorData)
 ;; Get all the border Points and ...
 (setq newpts (list (cdr (assoc 12 NewReactorData))
        (cdr (assoc 13 NewReactorData))
        (cdr (assoc 14 NewReactorData))
        (cdr (assoc 15 NewReactorData))
```

```
;; ...update the outline of the polyline with the new points
;; calculated above. If dealing with a lightweight polyline,
;; convert these points to 2D (since all the points in
; newpts are 3D), otherwise leave them alone.
(if (= (cdr (assoc 4 NewReactorData)) "LIGHT")
  (setq newpts (mapcar '(lambda (point)
              (3dPoint->2dPoint Point)
           newpts
 )
;; Now update the polyline with the correct points.
(vla-put-coordinates
 *polytochange*
;; For description of the list->variantArray see utils.lsp.
(gp:list->variantArray (apply 'append newpts))
;; Now use the current definition of the NewReactorData,
;; which is really the same as the garden path data
;; structure. The only exception is that the field (100)
;; containing the list of tiles is nil. This is OK since
;; gp:Calculate-and-Draw-Tiles does not require this field
;; to draw the tiles. In fact this function creates the tiles
;; and returns a list of drawn tiles.
(setq tileList (gp:Calculate-and-Draw-Tiles
         ;; path data list without correct tile list
         NewReactorData
         ;; Object creation function
         ;; Within a reactor this *MUST* be ActiveX
         "ActiveX"
 )
;; Now that you have received all the tiles drawn, rebuild
;; the data structure with the correct tileList value and
;; reset the data property in the reactor.
;; Update the tiles associated with the polyline border.
(setg NewReactorData
   (subst (cons 100 tileList)
      (assoc 100 NewReactorData)
     NewReactorData
;; By now you have the new data associated with the polyline.
;; All there is left to do is associate it with the reactor
;; using vlr-data-set.
(vlr-data-set (car *reactorsToChange*) NewReactorData)
;; Remove all references to the temporary
;; variables *polytochange* and *reactorsToChange*.
(setq *polytochange*
                         nil
```

```
*reactorsToChange* nil
    )
    )
    )
    ;; Delete any items in the *Safe-to-Delete* global if you can!!!
    (Gp:Safe-Delete (car command-list))
    (princ)
)
```

```
<u>utoLISP Tutorial</u> > <u>Putting It All Together</u> > <u>Adding the New Reactor</u> <u>inctionality</u> >
```

#### pdating gp:Calculate-and-Draw-Tiles

Earlier in this lesson, it was noted that you need to force **gp:Calculate-and-Draw-Tiles** to use ActiveX to create objects when invoked from a reactor callback. This means overriding the object creation style (ActiveX, **entmake**, or **command**) chosen by the user, if necessary. The code you just updated, in the **gp:command-ended** function, contains the following invocation of the tile drawing routine:

```
(setq tileList (gp:Calculate-and-Draw-Tiles
   ;; path data list without correct tile list.
   NewReactorData
   ;; Object creation function.
   ;; Within a reactor this *MUST* be ActiveX.
   "ActiveX"
   )
)
```

Two parameters are passed to <code>gp:Calculate-and-Draw-Tiles</code>:

NewReactorData (which is a list in the form of the original <code>gp\_PathData</code> association list) and the string "ActiveX" (which will set the object creation style). But take a look at the current definition of <code>gp:Calculate-and-Draw-Tiles</code>. (In case you have forgotten, this function is defined in <code>gpdraw.lsp</code>.) Here is the part of the function that declares the parameters and local variables:

Notice only that one parameter is currently specified, and

ObjectCreationStyle is identified as a local variable. Review how the ObjectCreationStyle variable is set, which is a little farther into the function:

```
(setq ObjectCreationStyle (strcase (cdr (assoc 3 BoundaryData))))
```

The ObjectCreationStyle is currently set internally within the function by retrieving the value tucked away in the BoundaryData variable (the association list). But now you need to be able to override that value.

#### To modify gp:Calculate-and-Draw-Tiles to accept an object creation style argument

- 1. Add the ObjectCreationStyle variable to the function argument.
- 2. Remove ObjectCreationStyle from the local variables. The **defun** statement for the function should look like the following:

```
(defun gp:Calculate-and-Draw-Tiles (BoundaryData
                        ObjectCreationStyle
                    TileSpace
   / PathLength
     TileRadius
                    SpaceFilled
```

```
TileRadius SpaceFilled SpaceToFile RowSpacing
offsetFromCenter
                      rowStartPoint
pathWidth
              pathAngle
TileList)
                     ; remove ObjectCreationStyle from loc
```

Note that if you declare a variable both as a parameter (before the slash) and as a local variable (after the slash), VLISP will point this out to you. For example, if you declare ObjectCreationStyle as both a parameter and a variable, then use the VLISP syntax checking tool on the gp:Calculate-and-Draw-Tiles function, the following message will appear in the Build Output window:

```
; *** WARNING: same symbol before and after / in arguments li
```

3. Modify the first **setq** expression within **gp:Calculate-and-Draw-Tiles** so that it looks like the following:

```
(setq
   PathLength
               (cdr (assoc 41 BoundaryData))
               (cdr (assoc 43 BoundaryData))
   TileSpace
```

```
TileRadius (cdr (assoc 42 BoundaryData))
   SpaceToFill (- PathLength TileRadius)
   RowSpacing (* (+ TileSpace (* TileRadius 2.0))
      (sin (Degrees->Radians 60))
   )
   SpaceFilled RowSpacing
   offsetFromCenter 0.0
   offsetDistance /(+(* TileRadius 2.0)TileSpace)2.0)
   rowStartPoint cdr (assoc 10 BoundaryData))
   pathWidth      cdr (assoc 40 BoundaryData))
   pathAngle      cdr (assoc 50 BoundaryData))
);   end of setq
(if (not ObjectCreationStyle)
   (setq ObjectCreationStyle (strcase (cdr (assoc 3 BoundaryData)))
```

The original assignment statement for ObjectCreationStyle has been removed. The code now checks to see if a value has been provided for ObjectCreationStyle. If ObjectCreationStyle is not set (that is, the value is nil), the function assigns it a value from the BoundaryData variable.

There is one more series of changes you need to make to **gp:Calculate-and-Draw-Tiles**.

<u>utoLISP Tutorial</u> > <u>Putting It All Together</u> > <u>Adding the New Reactor</u> <u>inctionality</u> >

Iodifying Other Calls to gp:Calculate-and-Draw-Tiles

In the reactor callback, a hard-coded string "ActiveX" is passed to **gp:Calculate-and-Draw-Tiles** as the ObjectCreationStyle argument. But what about the other times **gp:Calculate-and-Draw-Tiles** is invoked?

If you remember back to Lesson 4, it was pointed out that whenever you change a stubbed-out function, you need to ask the following questions:

- Has the function call (invocation) changed? That is, does the function still take the same number of arguments?
- Does the function return something different?

The same questions need to be asked any time you make a significant change to a working function as you build, refine, and update your applications. In this case, you need to find any other functions in your project that invoke **gp:Calculate-and-Draw-Tiles**. VLISP has a feature that helps you do this.

#### To find all calls to gp:Calculate-and-Draw-Tiles in your project

- 1. In the VLISP text editor window, double-click on the word **gp:Calculate-and-Draw-Tiles** within the *gpdraw.lsp* file.
- 2. Choose Search ➤ Find from the VLISP menu.

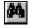

Because you preselected the function name, it is already listed as the string to search for.

3. Select the Project button listed under Search in the Find dialog box.

When you select this option, the Find dialog box expands at the bottom, and you can select the project to be searched.

- 4. Specify your current project name, then choose the Find button. VLISP displays the results in the Find output window:
- 5. Look at the results in the Find Output window and determine whether there are any other locations in your code where you make a call to **gp:Calculate-and-Draw-Tiles**. There should only be one: a location within *gpmain.lsp*.
- 6. In the Find Output window, double-click on the line of code calling **gp:Calculate-and-Draw-Tiles**.

VLISP activates a text editor window and takes you right to that line of code in *apmain.lsp*. The code currently appears as follows:

```
(setq tilelist (gp:Calculate-and-Draw-Tiles gp_PathData))
```

7. Replace the line of code with the following:

```
(setq tilelist (gp:Calculate-and-Draw-Tiles gp_PathData nil))
Why nil? Take another look at the pseudo-code:
```

Passing nil as a parameter to **gp:Calculate-and-Draw-Tiles** causes that function to check the user's choice of how to draw the tiles (as determined by the dialog box selection and stored in **gp\_PathData**). Subsequent calls from the command-ended reactor callback, however, will override this behavior by forcing the use of ActiveX.

Congratulations! You now have the basic reactor functionality in place. If you prefer, copy the *gpmain.lsp* and *gpdraw.lsp* files from the *Tutorial\VisualLISP\Lesson7* into your working directory and examine the completed, debugged code.

There is still a lot of work to be done, and it is all triggered from this fragment of code in the **gp:Command-ended**function:

|      | (gp:RedefinePolyBorder    | CurrentDointe | roactorDatal   |
|------|---------------------------|---------------|----------------|
|      | (gp.keuei illeroiyboi uei | Cullenthornes | i eactui bata) |
| ١.   |                           |               |                |
| ) ;  | _ end of setq             |               |                |
| , ,- |                           |               |                |

### utoLISP Tutorial > Putting It All Together > edefining the Polyline Boundary

You have worked hard to get to this point, and your brain has probably had enough new concepts, terms, commands, and imperatives for a while. With that in mind, it is recommended that you copy the sample code supplied with the tutorial, rather than entering it on your own.

#### To copy the code used to redefine the polyline boundary

- 1. Copy the file *gppoly.lsp* from the *Tutorial\VisualLISP\Lesson7* directory into your working directory.
- 2. In the project window for your project, choose the Project Properties button.
- 3. Add the *gppoly.lsp* file to the project.
- 4. Choose OK to accept the project with the additional file.
- 5. In the project window, double-click the *gppoly.lsp* file to open it.
- Looking at the Functions in gppoly.lsp
- Understanding the gp:RedefinePolyBorder Function
- Understanding the gp:FindMovedPoint Function
- Understanding the gp:FindPointInList Function
- Understanding the gp:recalcPolyCorners Function
- <u>Understanding the gp:pointEqual, gp:rtos2, and gp:zeroSmallNum</u>
   Functions

### utoLISP Tutorial > Putting It All Together > Redefining the Polyline Boundary > ooking at the Functions in gppoly.lsp

The file *gppoly.lsp* contains a number of functions required for straightening a polyline when a single grip has been stretched. Only some of these functions will be explained in depth in this tutorial.

**Note** This section of the Garden Path tutorial contains some of the most complex code and concepts in the entire lesson. If you are a beginner, you may want to jump ahead to the <u>Building an Application</u> section.

The functions within the *gppoly.lsp* file are organized in a way that you may have noticed in other AutoLISP source code files. The highest-level function, often the main, or **C:** function (in this case, **gp:Redefine-PolyBorder**), is located at the bottom of the file. The functions called within the main function are defined above it within the source file. This convention goes back to the old days of programming, when some development environments required that files be organized this way. With VLISP, this is a matter of personal style; there is no requirement that you organize your functions in any specific sequence.

Before diving into the details, step back and look at what needs to be done to recalculate and draw the garden path boundary. The following illustration shows an example of a garden path, along with the association list key points stored in the reactor data:

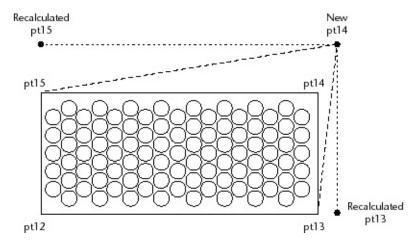

In this example, the 12 key point is the lower-left corner, 13 is lower-right, and so on. If the user moves the upper-right point (the 14 key point), the program will need to recalculate two existing points—the lower-right (13) and upper-left (15).

# utoLISP Tutorial > Putting It All Together > Redefining the Polyline Boundary > Inderstanding the gp:RedefinePolyBorder Function

The following pseudo-code shows the logic behind the main function, **gp:RedefinePolyBorder**:

```
Function gp:RedefinePolyBorder
   Extract the previous polyline corner points (12, 13, 14, and 15
    key values).
Find the moved corner point by comparing the previous
   polyline corner points with the current corner points.
   (The one "misfit" point will be the point that moved.)
Set the new corner points by recalculating the two points
   adjacent to the moved point.
Update the new corner points in the reactor data (that will
   be stored back in the reactor for the modified polyline).
Update other information in the reactor data. (Start point,
   endpoint, width, and length of path need to be recalculated.)
```

### utoLISP Tutorial > Putting It All Together > Redefining the Polyline Boundary > Inderstanding the gp:FindMovedPoint Function

The **gp:FindMovedPoint** function contains some very powerful LISP expressions dealing with list manipulation. Essentially, what this function does is compare the list of the current polyline points (after the user dragged one to a new location) to the previous points, and return the keyed list (the 13 <xvalue> <yvalue>) for the moved point.

The best way to figure out how this function works is to step through the code and watch the values that it manipulates. Set a breakpoint right at the first expression (setq result . . .) and watch the following variables while you step through the function:

- KeyListToLookFor
- PresentPoints
- KeyedList
- Result
- KeyListStatus
- MissingKey
- MovedPoint

The **mapcar** and **lambda** functions will be examined in the following section. For now, however, follow the comments in the code to see if you can understand what is happening within the functions.

## utoLISP Tutorial > Putting It All Together > Redefining the Polyline Boundary > Inderstanding the gp:FindPointInList Function

The function header in the source code explains how **gp:FindPointInList** transforms the information it works with. Like the previous function, **Gp:FindMovedPoint**, this function uses LISP's list manipulation capabilities to perform the work. When operating with lists, you will often see the mapcar and lambda functions used together as they are here. At first, these are strange and confusing functions, with names that do not indicate what they do. Once you learn how to use them, however, you will find them to be two of the most powerful functions within the AutoLISP repertoire. What follows is a brief overview of **mapcar** and **lambda**.

The **mapcar** function applies (maps) an expression to every item in a list. For example, given a list of the integers 1, 2, 3, and 4, **mapcar** can be used to apply the **1+** function to add 1 to each number in the list:

An initial definition for **mapcar** is that it maps the function given in the first parameter to the successive items in the second parameter—the list. The resulting value from a **mapcar** operation is the list transformed by whatever function or expression was applied to it. (Actually, **mapcar** can do more than that, but for now this definition will suffice.)

In the supplied example, every value in the list '(1 2 3 4) was passed to the **1+** function. Essentially, **mapcar** performed the following operations, assembling the resulting values in a list:

```
(1+ 1) -> 2
(1+ 2) -> 3
(1+ 3) -> 4
(1+ 4) -> 5
```

Here is another example of **mapcar**, this time using the **null** function to test whether or not the values in a list are null (not true) values:

```
_$ (mapcar 'null (list 1
(= 3 "3") nil "Steve"))
(nil T T nil)
```

What happened in this code was essentially the following:

```
(null 1) -> nil
(null (= 3 "3") -> T
(null nil) -> T
(null "Steve") -> nil
```

You can use many existing AutoLISP functions within a **mapcar**. You can also use your own functions. For example, imagine you have just created a very powerful function named **equals2**:

```
_$ (defun equals2(num)(=
num 2))

EQUALS2
_$ (mapcar 'equals2 '(1
2 3 4))

(nil T nil nil)
```

Okay, so **equals2** is not all that powerful. But it is in such cases that **lambda** comes in handy. You can use **lambda** in cases where you do not want or need to go through the overhead of defining a function. You will sometimes see **lambda** defined as an anonymous function. For example, instead of defining a function called **equals2**, you could write a **lambda** expression to perform the same operation without the overhead of the function definition:

```
_$ (mapcar '(lambda (num)
(= num 2)) '(1 2 3 4))
(nil T nil nil)
```

What happened in the code was this:

```
(= 1 2) -> nil
(= 2 2) -> T
(= 3 2) -> nil
(= 4 2) -> nil
```

| With this knowledge, see if the <b>gp:FindPointInList</b> function makes sense |
|--------------------------------------------------------------------------------|
| Again, review the comments within the source code.                             |

### utoLISP Tutorial > Putting It All Together > Redefining the Polyline Boundary > Inderstanding the gp:recalcPolyCorners Function

The key to understanding how **gp:recalcPolyCorners** works is to revisit the diagram showing what the key values of 12 through 15 represent:

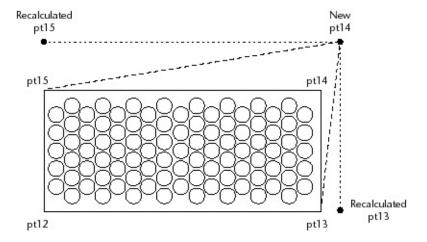

In the diagram, the user moved the corner point associated with the key value of 14. This means the corner points associated with 13 and 15 need to be recalculated.

Point 15 needs to be moved along the current vector defined by point 12 to point 15 until it lines up with the new point 14. The vectors from 12 to 15, and from 14 to 15, must be perpendicular to each other. The same operation must be applied to recalculate the new location for point 13.

Now take another look at the code to see if it makes sense.

# utoLISP Tutorial > Putting It All Together > Redefining the Polyline Boundary > Inderstanding the gp:pointEqual, gp:rtos2, and p:zeroSmallNum Functions

These three functions are required to get around one of the quirks of programming in an AutoCAD system, which, as you are well aware, allows you a great deal of precision. Occasionally, though, numbers are not quite precise enough, due to the rounding up or down of floating point values defining geometric positions. You must be able to compare one set of points with other points, so you must deal with these cases.

Have you ever noticed that occasionally, when you list the information associated with an AutoCAD entity, you see a value such as 1.0e-017? This number is *almost* zero, but when you are comparing it to zero within a LISP program, *almost* does not count.

Within the garden path, you need to be able to compare numbers without having to worry about the fact that 1.0e-017 is not quite zero. The **gp:pointEqual**, **gp:rtos2**, and **gp:zeroSmallNum** functions handle any discrepancies in rounding when comparing point lists.

This completes your tour of the functions in *gppoly.lsp*.

### utoLISP Tutorial > Putting It All Together > Vrapping Up the Code

So far, you have done the following in this lesson:

- Modified the gp:drawOutline function so that it returns the polyline perimeter points in addition to the pointer to the polyline. You added this information to the gp\_PathData variable. This variable is stored with the reactor data in the object reactor attached to every garden path.
- Updated the reactor functions in gpreact.lsp.
- Added functions xyzList->ListOfPoints, xyList >ListOfPoints, and other utility functions to the utils.lsp file.
- Updated the gp:Calculate-and-Draw-Tiles function so that ObjectCreationStyle is now a parameter to the function rather than a local variable.
- Modified the call to gp:Calculate-and-Draw-Tiles in the C:GPath function within the gpmain.lsp file.
- Added *gppoly.lsp* to your project, and examined the functions within it.

Give the completed application a try. Save your work, then load in the project sources, run the **Gpath** function, and try stretching and moving the garden path boundary. Remember: if something is not working and you are unable to debug the problem, you can load the completed code from the *Tutorial\VisualLISP\Lesson7*directory.

### utoLISP Tutorial > Putting It All Together > uilding an Application

The final act within this tutorial is to take your garden path code and turn it into a stand-alone application. This way, it can be distributed as a single executable to any user or customer. Fortunately, this last set of tasks is probably the easiest in this entire tutorial, as VLISP does practically all the work for you.

**Note** It is recommended that you proceed with building an application only if your code is in good working form. Make sure that you have tested your application using the original source files, and that you are satisfied with the results.

Starting the Make Application Wizard

#### utoLISP Tutorial > Putting It All Together > Building an Application > tarting the Make Application Wizard

To assist you in creating standalone applications, VLISP provides the Make Application wizard.

#### To run the Make Application wizard

- 1. To start the wizard, choose File > Make Application > New Application Wizard from the VLISP menu.
- 2. Select Expert mode and choose Next.
  - The wizard prompts you to specify the directory in which to store files created by Make Application, and to name your application. Make Application produces two output files: a .vlx file containing your program executable, and a .prv file containing the options you specify to Make Application. The .prv file is also known as a make file. You can use the make file to rebuild your application, when necessary.
- 3. Specify your *Tutorial\VisualLISP\MyPath* directory as the application location, and call the application **gardenpath**. VLISP uses the application name in the output file names (in this instance, *gardenpath.vlx* and *gardenpath.prv*.)
  - Choose Next to continue.
- 4. The application options are not covered in this tutorial. Accept the defaults and choose Next. (For information on separate namespace applications, see "Running an Application in Its Own Namespace" in the *AutoLISP Developer's Guide*.)
- 5. In this step, the wizard is prompting you to identify all the AutoLISP source code files that make up the application. You could individually select the LISP source files, but there is an easier way. Change the pull-down file type selection box so that "Visual LISP Project file" is shown,

then choose the Add button. Select the *Gpath* project file and choose Open.

**Note** Depending on how you worked through the tutorial, you may have several *Gpath* project files showing up. Select the most recent file. If you copied in the completed source code from Lesson 7, the project name to select should be *Gpath7.prj*.

After selecting the project file, choose Next to continue.

One advantage of compiled VLX applications is that you can compile your dialog control files (.*dcl*) into the complete application. This reduces the number of individual source files your end users need to deal with, and eliminates any of the search path problems when loading a DCL file.

6. Change the pull-down file type selection box so that "DCL files" is shown, then choose the Add button. Select the *gpdialog.dcl* file, then choose Open.

Choose Next to continue building the application.

- 7. Compilation options are not covered in this tutorial. Accept the defaults and choose Next. (For information on compile options, see "Optimizing Application Code" in the *AutoLISP Developer's Guide*.)
- 8. The final step is used to review the selections you've made. At this point, you can select Finish. VLISP will begin the build process, displaying the results in the Build Output window. Several intermediate files will be produced, as your individual source code files are compiled into a format that can be linked into the single VLX application.

When it is all complete, you'll have an executable file named *gardenpath.vlx*. To test it, do the following:

- From the Tools menu in AutoCAD, select Load Application.
- Load the *gardenpath.vlx* application that was just created and is found in the *Tutorial\VisualLISP\MyPath* directory.
- Run the **gpath** command.

### utoLISP Tutorial > Putting It All Together > Vrapping Up the Tutorial

You have finally made it to the end of the path! As you have discovered, a lot of material was covered in this tutorial. Both AutoLISP concepts and VLISP operations have been introduced. The "garden path revisited" was designed to give you a sampling of many topics and concepts. You might be interested in more information. The following is a brief bibliography of some common LISP and AutoLISP books.

#### utoLISP Tutorial > Putting It All Together >

#### ISP and AutoLISP Books

*Understanding AutoLISP: Programming for Productivity*, William Kramer, Autodesk Press, ISBN 0-8273-5832-6.

AutoLISP in Plain English: A Practical Guide for Non-Programmers, George O. Head, Ventana Press, ISBN: 1566041406.

*LISP*, 3rd Edition, Patrick Henry Winston and Berthold Klaus Paul Horn, Addison-Wesley Publishing Company, ISBN 0-201-08319-1.

ANSI Common Lisp, Paul Graham, Prentice Hall, ISBN 0-13-370875-6.

*Common LISP, The Language*, Second Edition, Guy L. Steele, Jr., Digital Press, ISBN 1-55558-041-6.